## **MANUAL DE EQUIPOS MBB APPLE IPHONE**

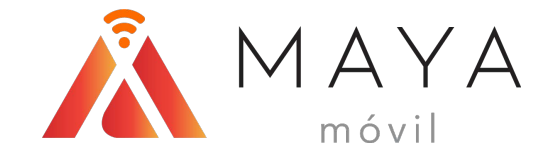

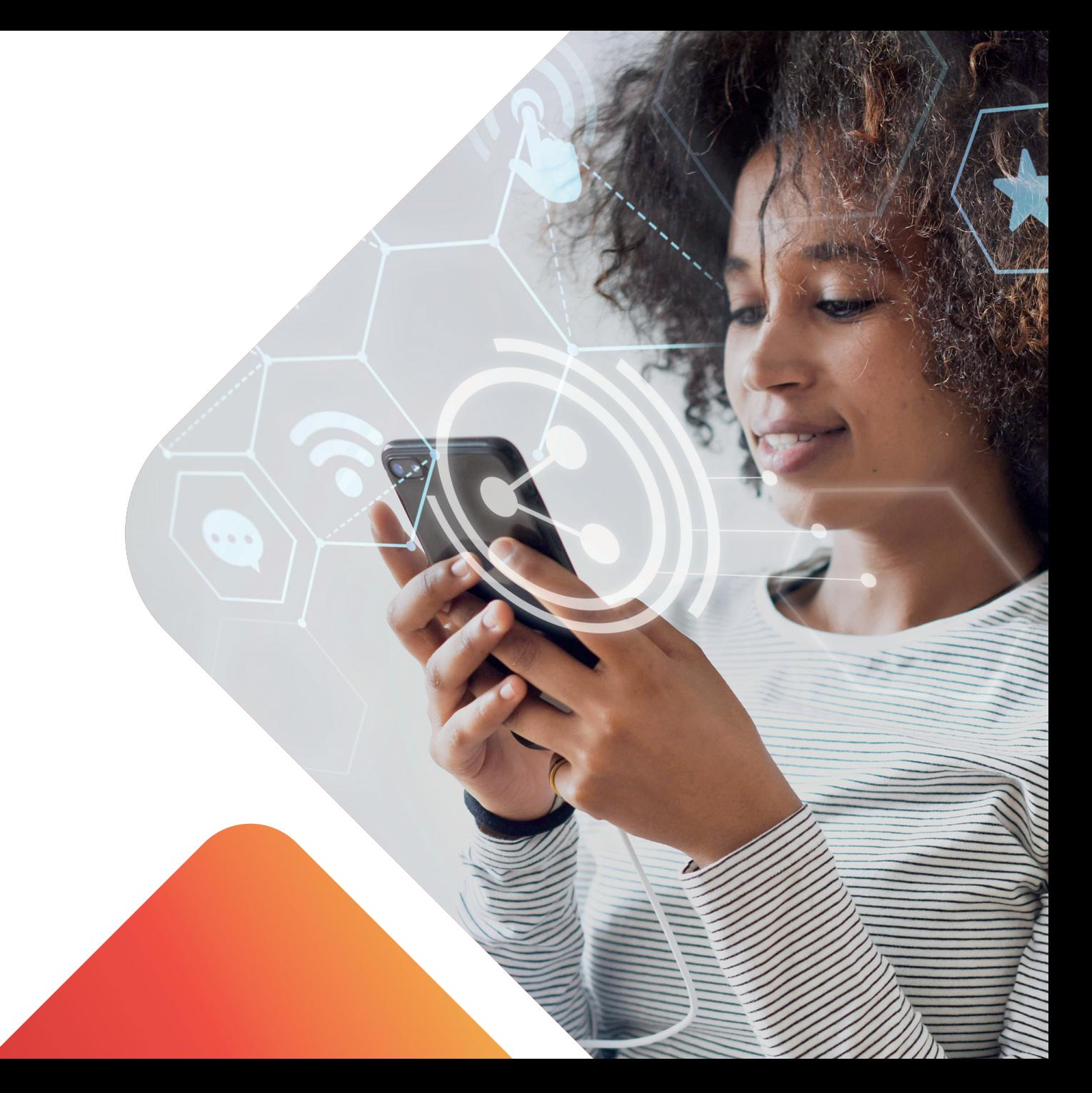

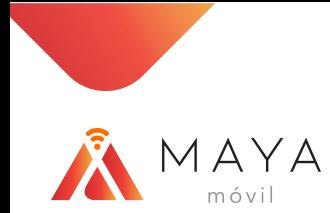

### **COMPATIBILIDAD**

La información contenida en este documento aplica únicamente para lo modelos y submodelos enlistados a continuación:

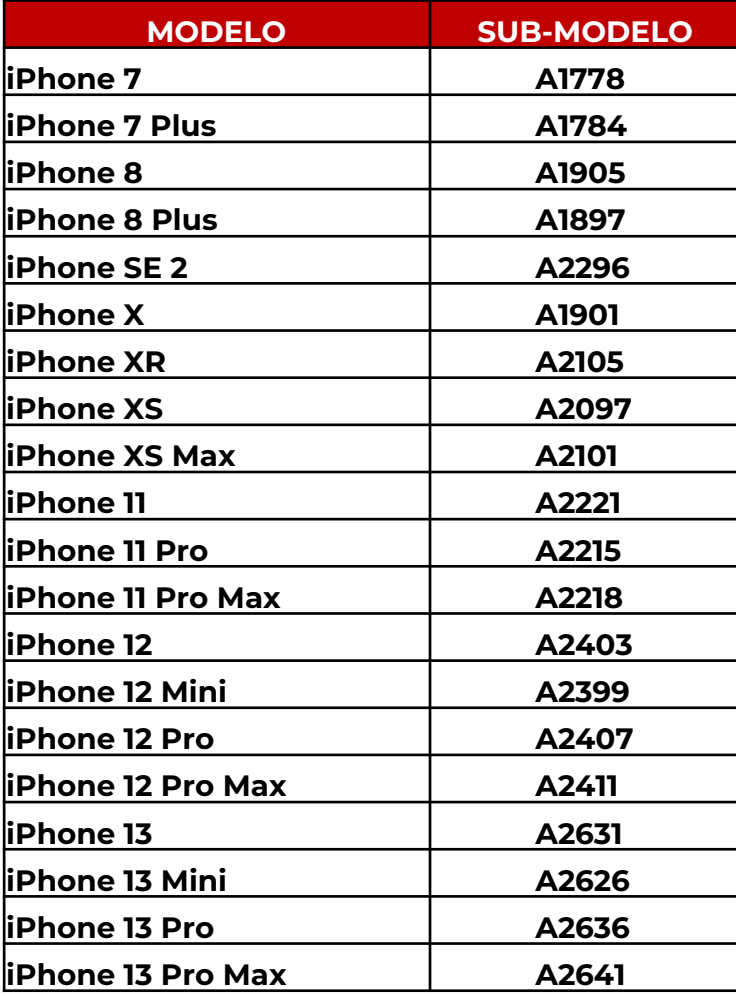

*[Verificar la compatibilidad a nivel de IMEI](https://crm.altanredes.com/preactiva/checkimei_websiteone.php)  en este link.*

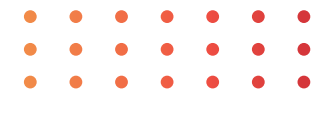

## MAYA

#### **CONSIDERACIONES**

Para contar con los servicios que ofrece la Red Compartida es necesario tener en cuenta los siguientes puntos:

- El equipo es de mercado mexicano y el **submodelo** corresponde a los mencionados en la tabla anterior.
- El dispositivo está liberado para ser usado con cualquier operador.
- Se deberá usar una SIM Card con servicios de movilidad (MBB).
- Tener instalado como **mínimo** el sistema operativo iOS 13.0.
- La funcionalidad de VoLTE viene deshabilitada por default en iOS 13 y 14.
	- En iOS 15 esta funcionalidad ya viene previamente habilitada.
- Si la funcionalidad de VoLTE se desactiva y se vuelva a activar, aparecerá un mensaje de que "la red celular no está certificada".

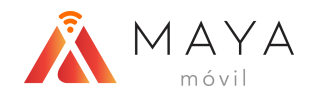

#### **LIMITANTES**

Los equipos Apple iPhone no están homologados, por lo que no se garantizan todas las funcionalidades tanto del dispositivo como de la red, entre ellos:

- **Llamada en espera:** Si una llamada permanece en espera aproximadamente por 10 segundos, ésta se termina en automático o después de recuperar la llamada.
- **Llamadas en conferencia:** Solo es posible si se une a los participantes en menos de 5 segundos.
- **APN:** Para poder compartir internet (HotSpot) y navegar en Roaming Nacional es necesario ingresar el APN manualmente. *Nota: el APN de MMS no debe ser introducido ya que no es soportado por la red.*
- **Selección de red:** Aleatoriamente, al insertar por primera vez una SIM Card de la Red Compartida o después de un reset de fábrica, el equipo se registra en Roaming. En este caso es necesario forzar la búsqueda y selección de la red. *Nota: En algunas ocasiones es necesario volver a realizar el reset de fábrica*.
- **Llamadas de emergencia:** Se realizan a través de CSFB, lo que implica que se enlace en un tiempo promedio de 20 a 30 segundos.
- **FaceTime:** Funciona sólo activándolo con la cuenta de Apple ID.
- **iMessage:** No es soportado por el momento.
- **HotSpot:** Se soporta un máximo de 3 equipos conectados simultáneamente.
- **SMS:** No se soportan SMS over IMS o SIP ya que para estos equipos que cuentan con VoLTE genérico se utiliza SGS.

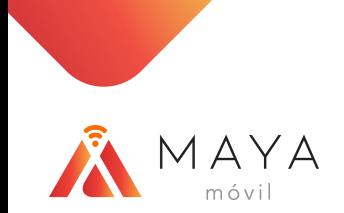

## **MENÚ DE CONFIGURACIONES**

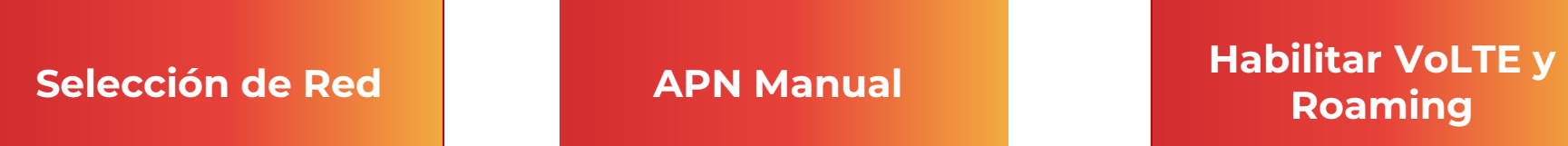

# **Roaming**

**Roaming [Internacional](#page-15-0)**

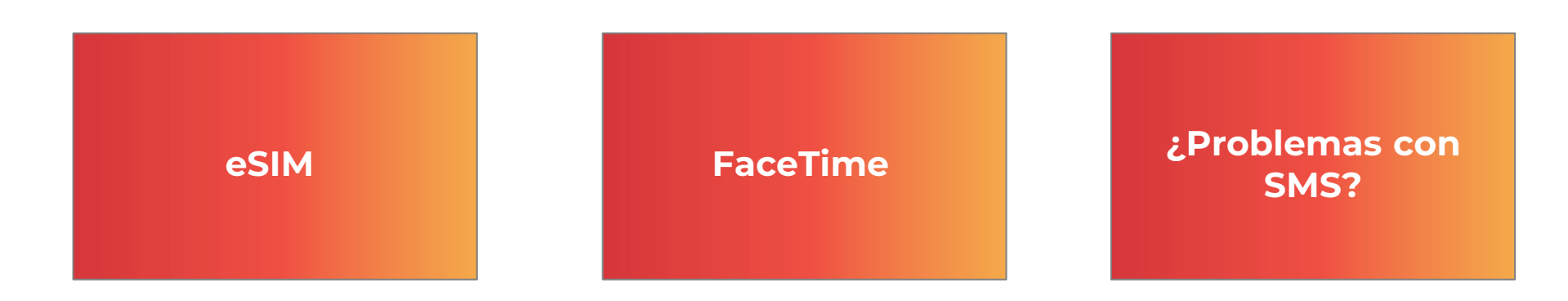

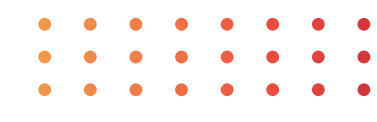

<span id="page-5-0"></span>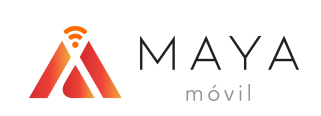

## **SELECCIÓN DE RED**

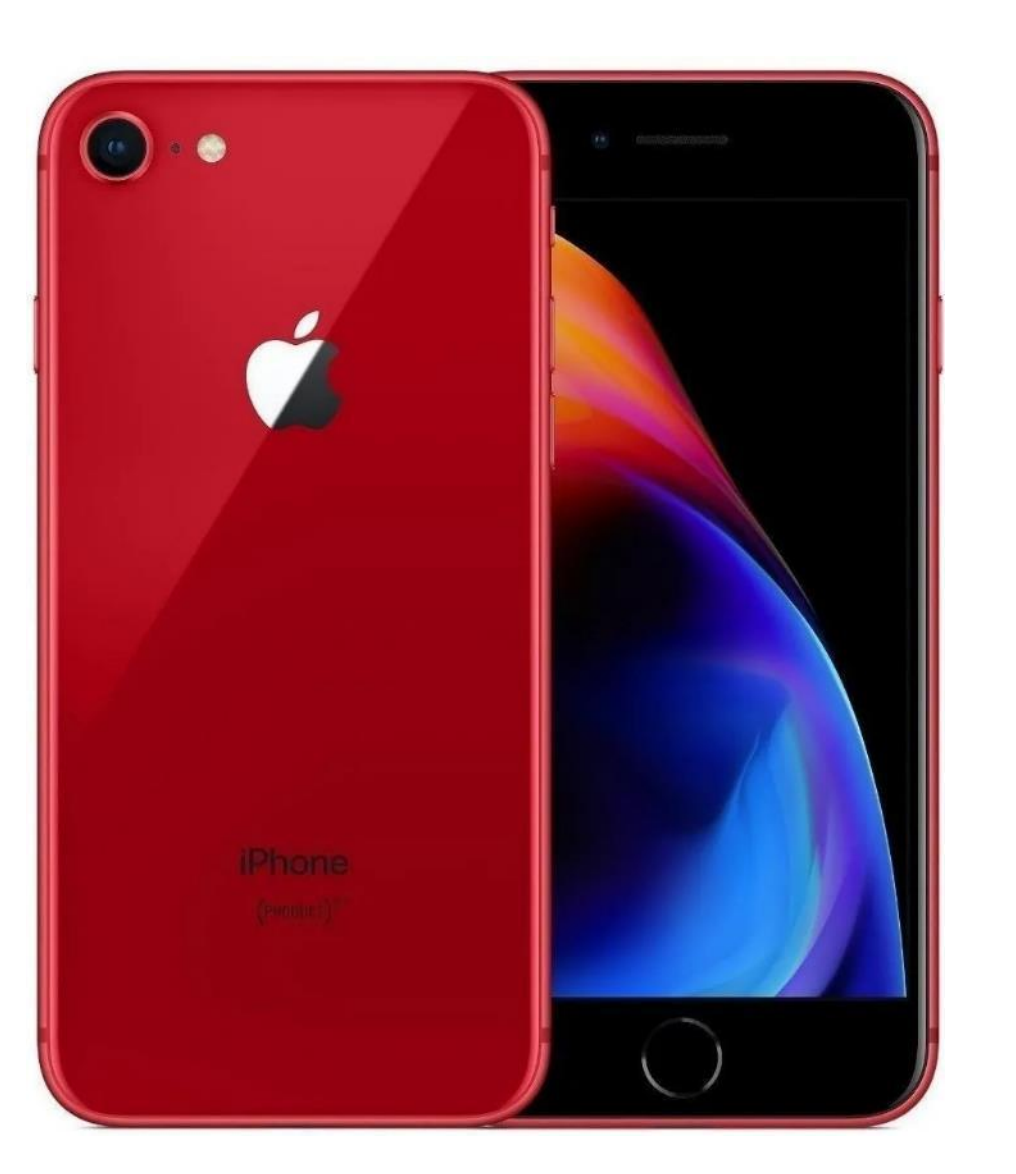

### **SELECCIÓN DE RED**

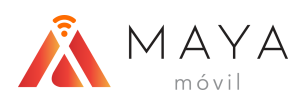

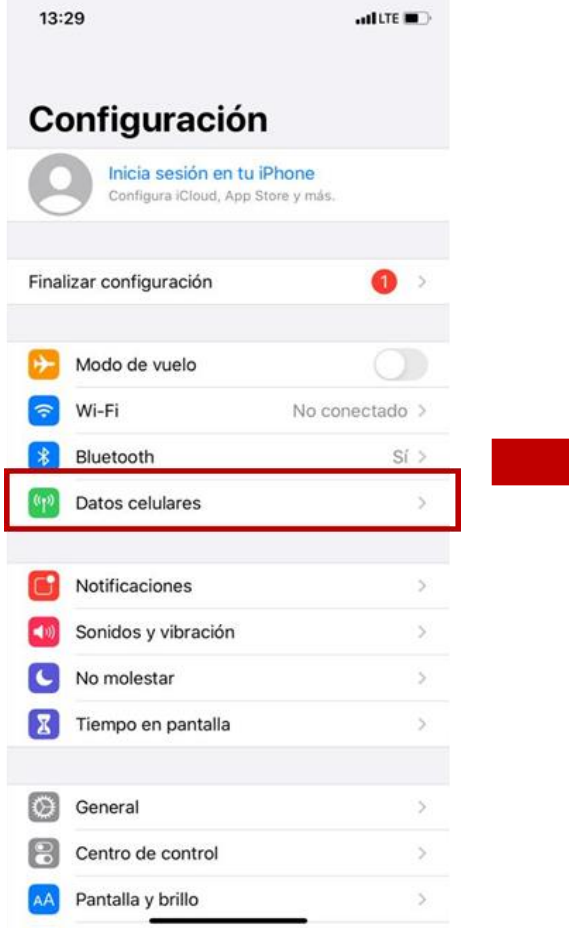

1) En "Configuración",

Celulares".

ingresar a la sección "Datos

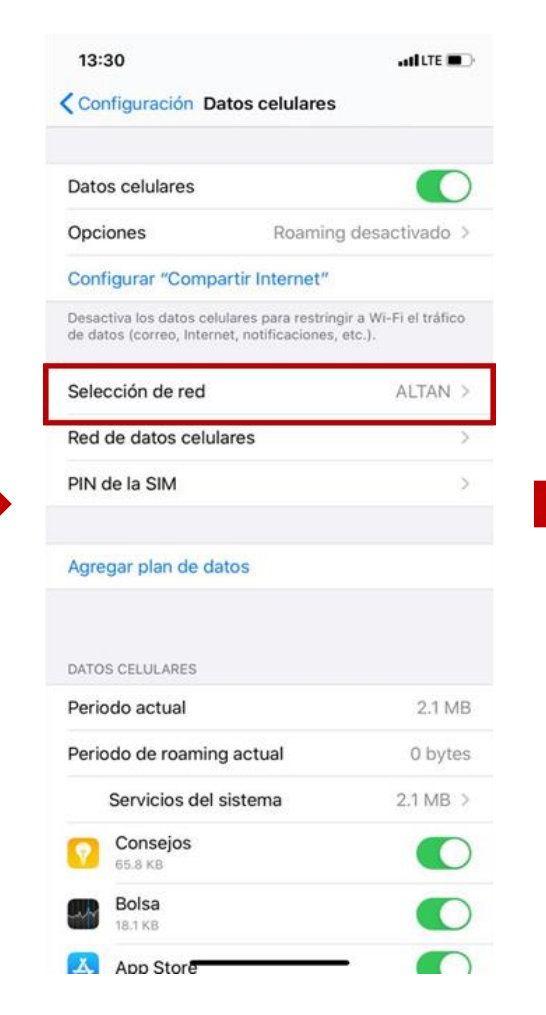

2) Dar clic sobre "Selección de red".

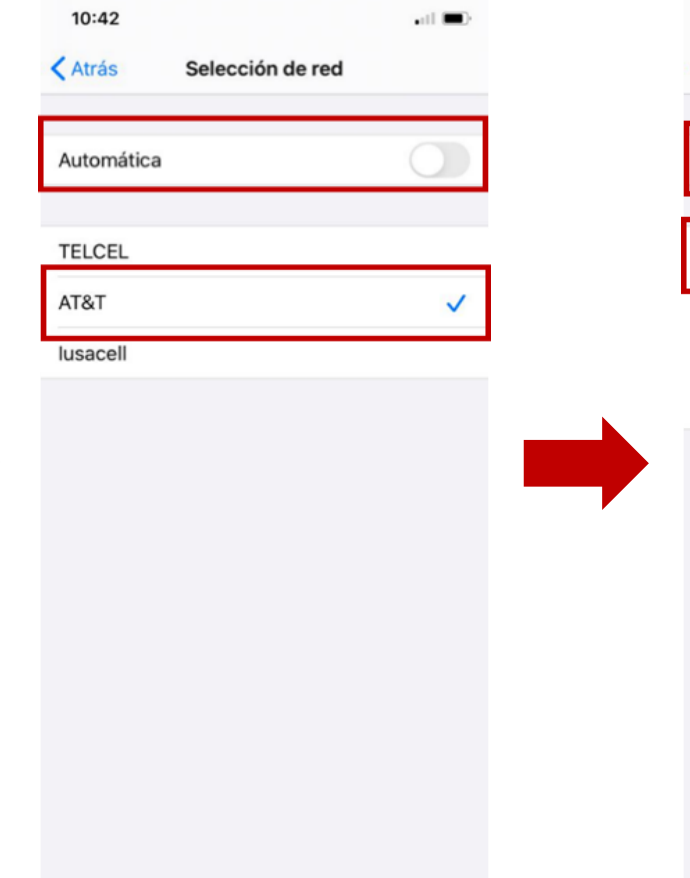

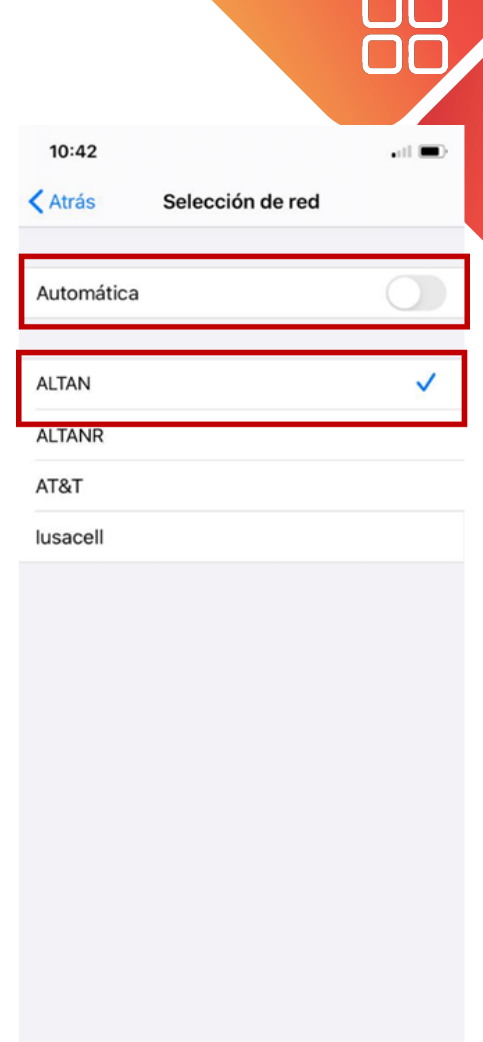

3) Deshabilitar el switch de "Automática", comenzará a buscar las redes.

3) Deshabilitar el switch de "Automática", comenzará a buscar las redes.

<span id="page-7-0"></span>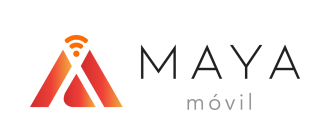

### **APN MANUAL**

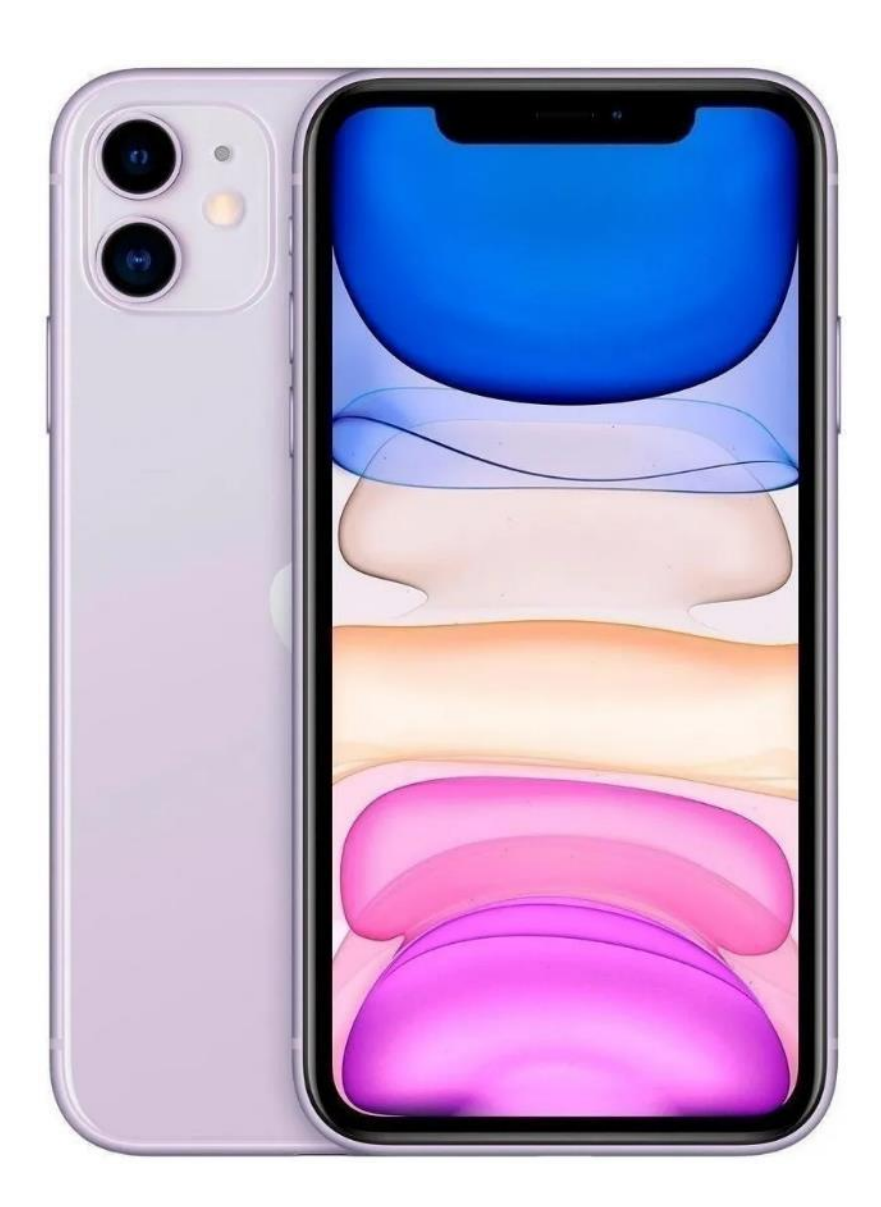

#### **APN MANUAL**

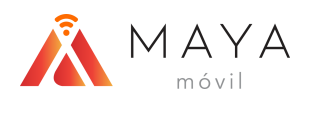

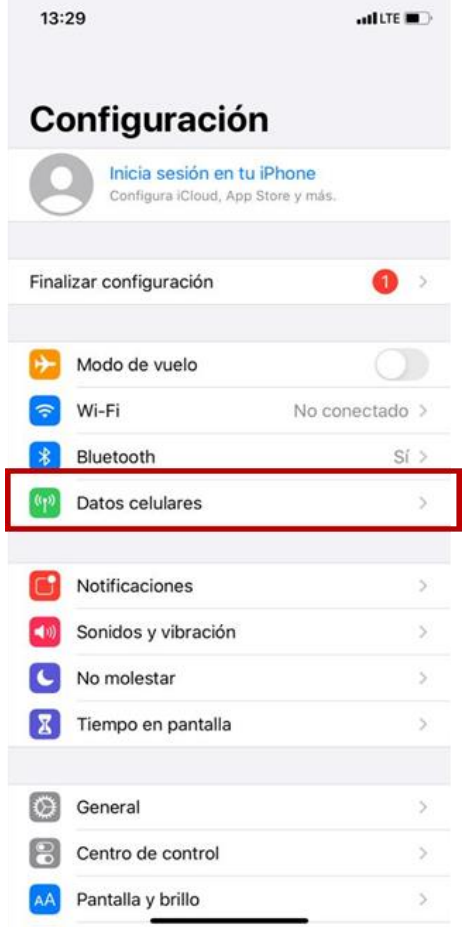

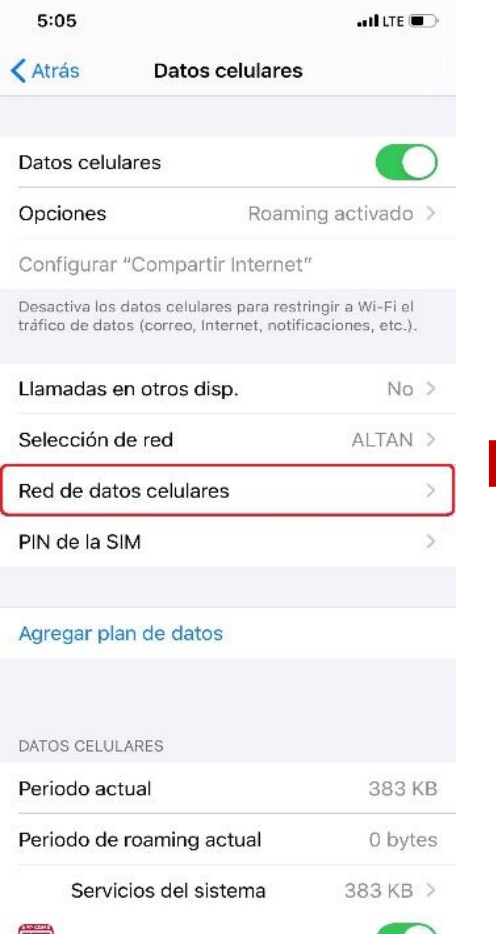

2) Dar clic sobre "Red de datos celulares".

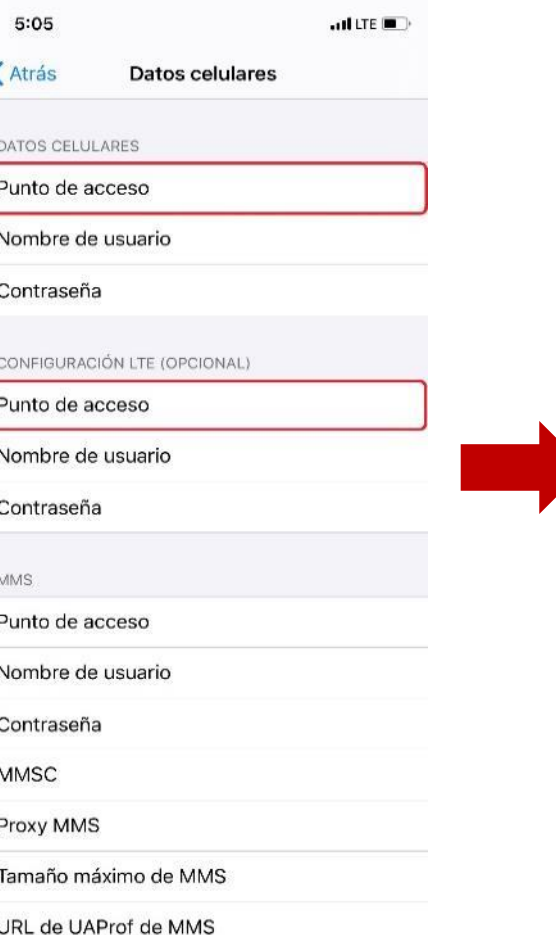

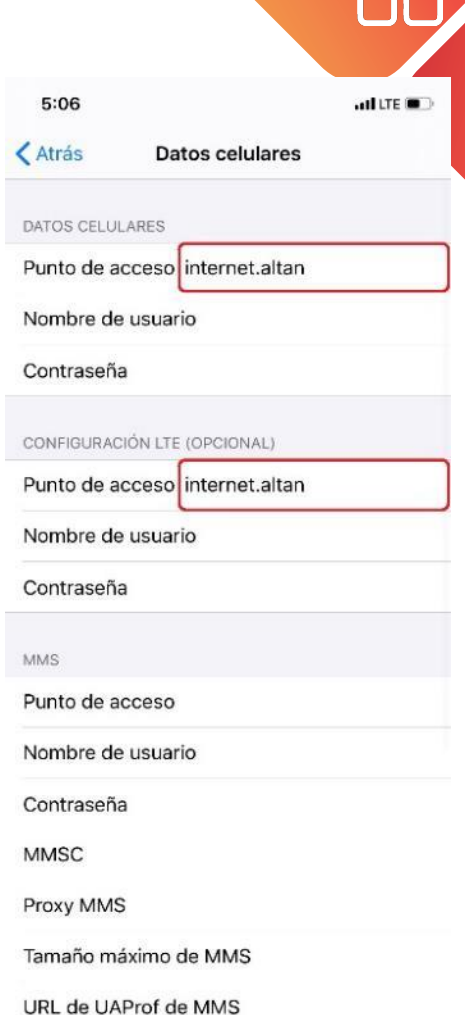

3) Ingresar el APN correspondiente al operador en los campos "Punto de acceso" de las secciones: Datos Celulares, Configuración LTE, Compartir internet.

*La sección de MMS no debe ser configurada ya que no es soportada.*

1) En "Configuración", ingresar a la sección "Datos Celulares".

<span id="page-9-0"></span>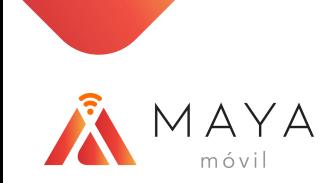

### **HABILITAR VOLTE Y ROAMING (iOS 13)**

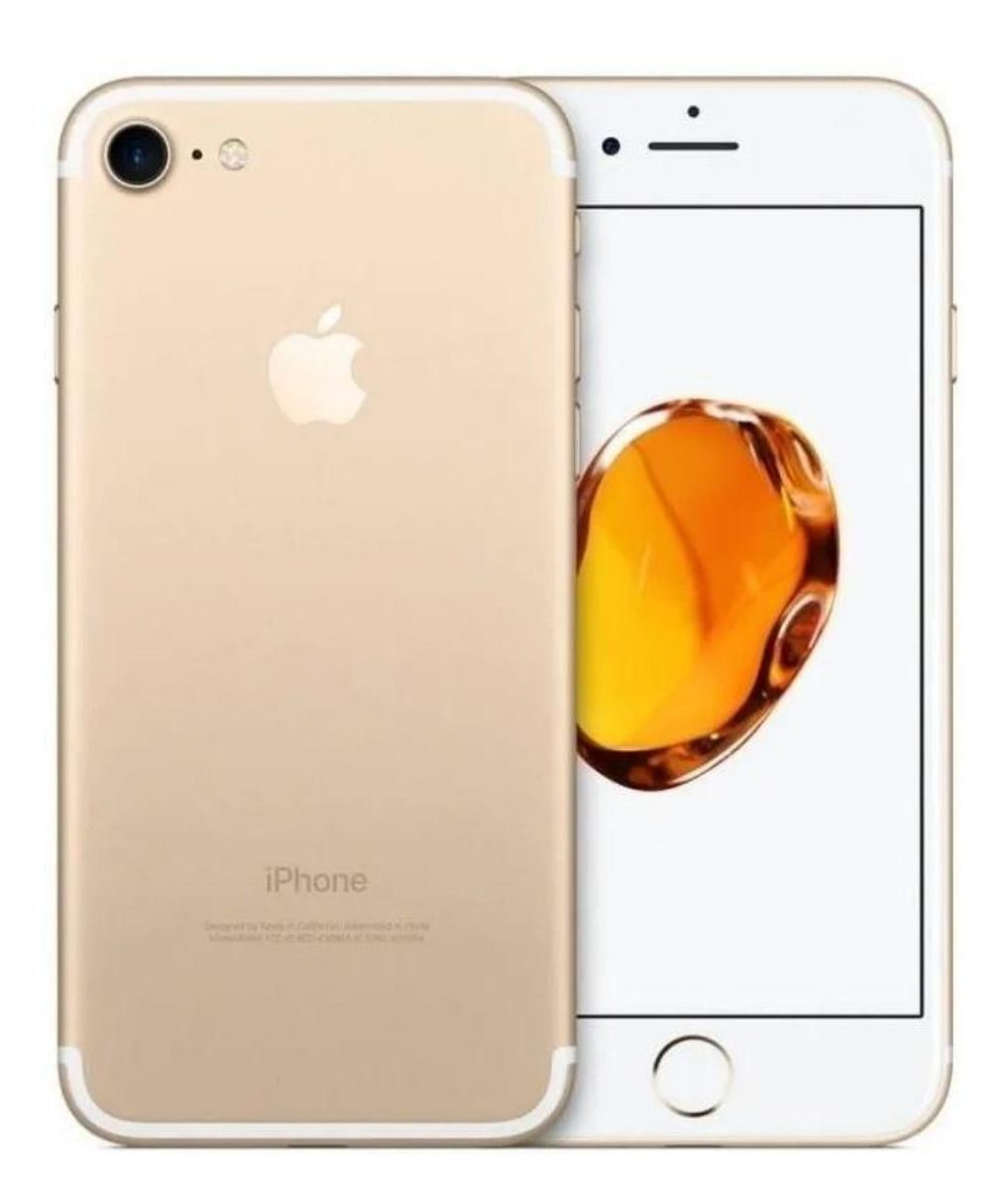

**[Si estás en iOS 14](#page-12-0)  da clic aquí**

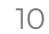

### **HABILITAR VOLTE Y ROAMING (iOS 13)**

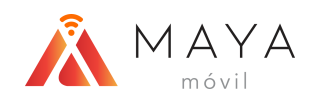

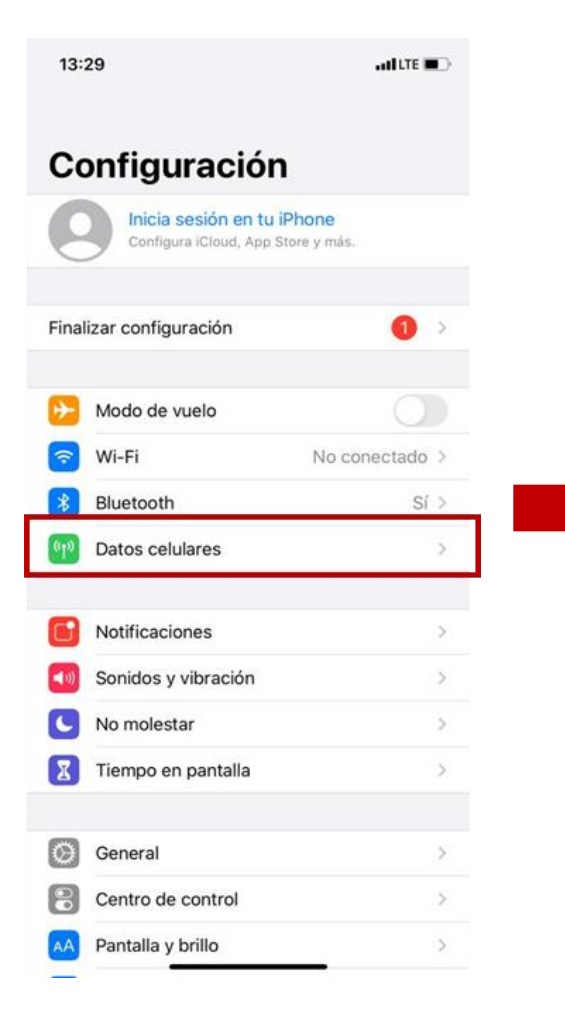

1) En "Configuración",

Celulares".

ingresar a la sección "Datos

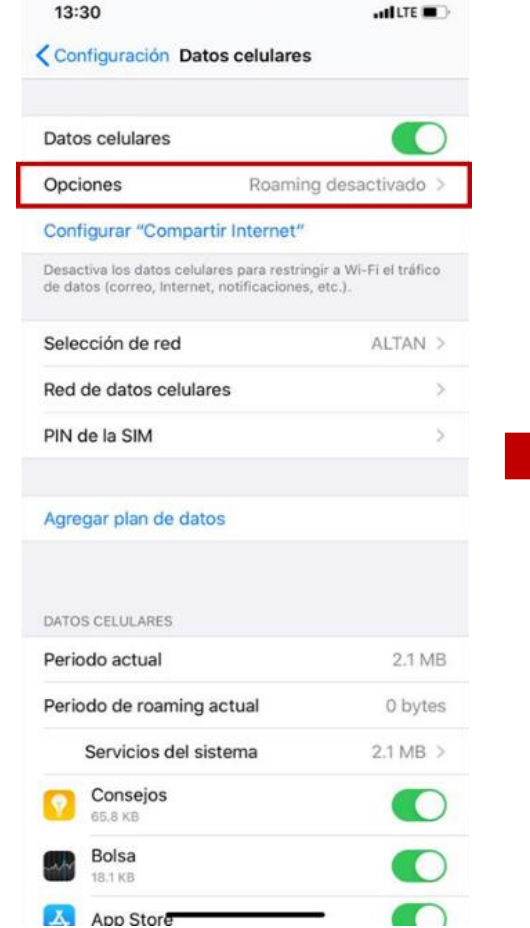

2) Dar clic sobre "Opciones".

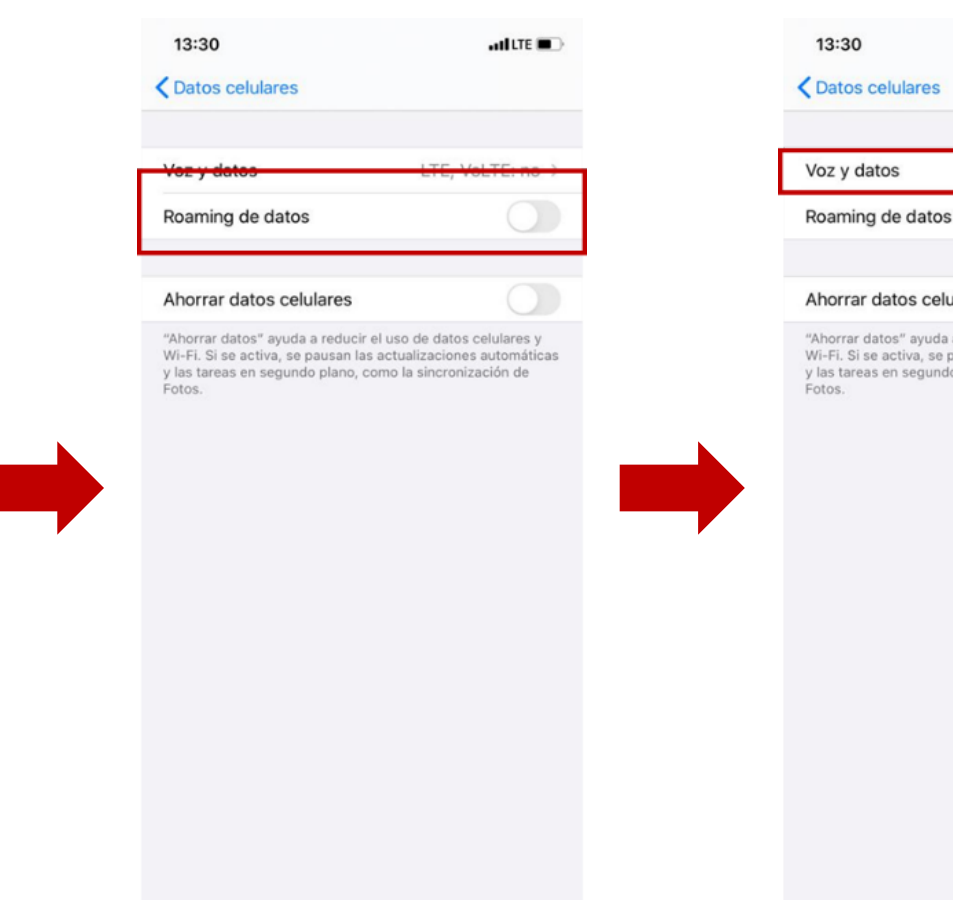

#### 3) Activar el switch "Roaming de datos".

 $n$ ILITE LTE, VoLTE: no > Roaming de datos Ahorrar datos celulares "Ahorrar datos" ayuda a reducir el uso de datos celulares y Wi-Fi. Si se activa, se pausan las actualizaciones automáticas y las tareas en segundo plano, como la sincronización de

4) Acceder a "Voz y datos".

 $dUTE$ 

 $\checkmark$ 

### **HABILITAR VOLTE Y ROAMING (iOS 13)**

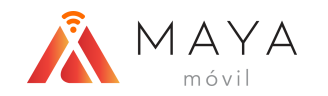

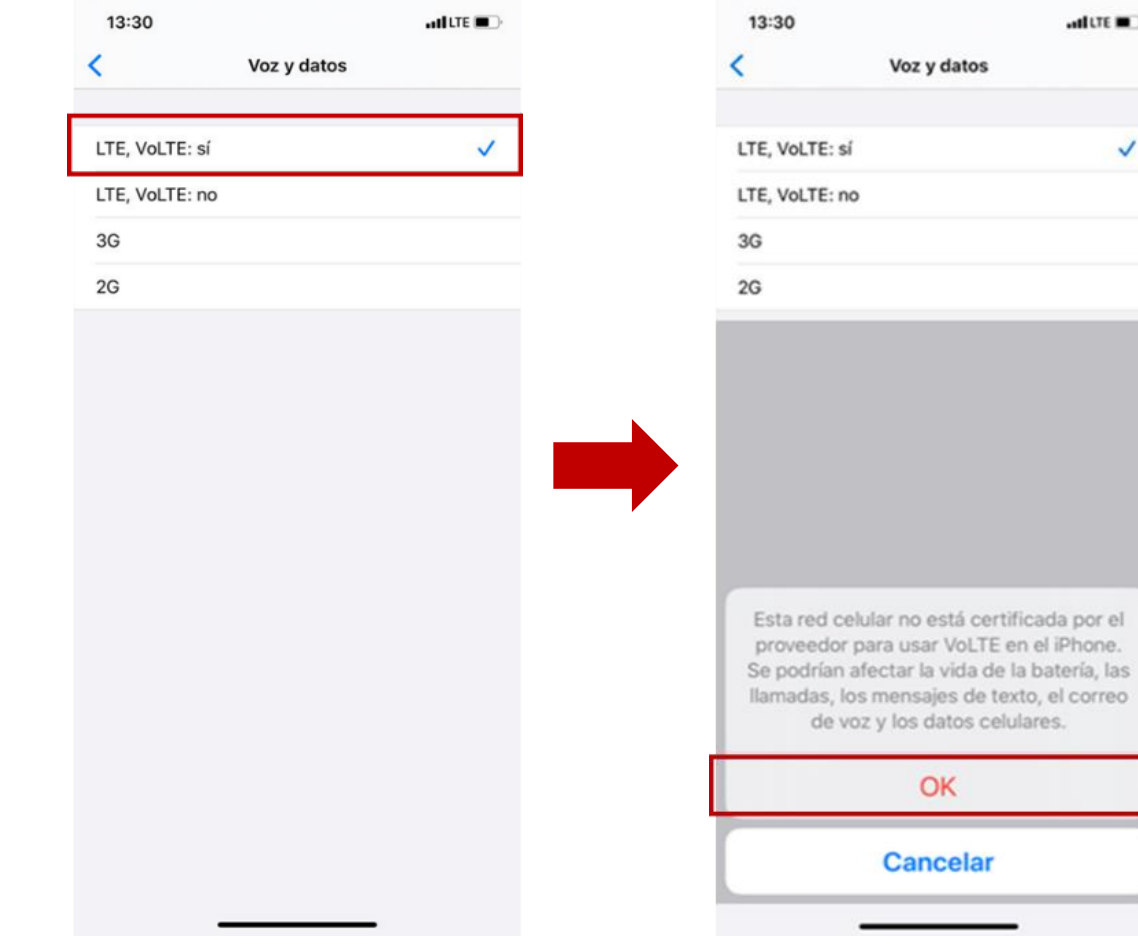

5) Seleccionar la opción "LTE, VoLTE: sí".

6) Aparecerá un mensaje de advertencia, dar clic sobre "OK".

<span id="page-12-0"></span>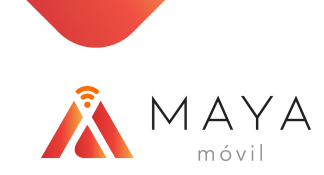

### **HABILITAR VOLTE Y ROAMING (iOS 14)**

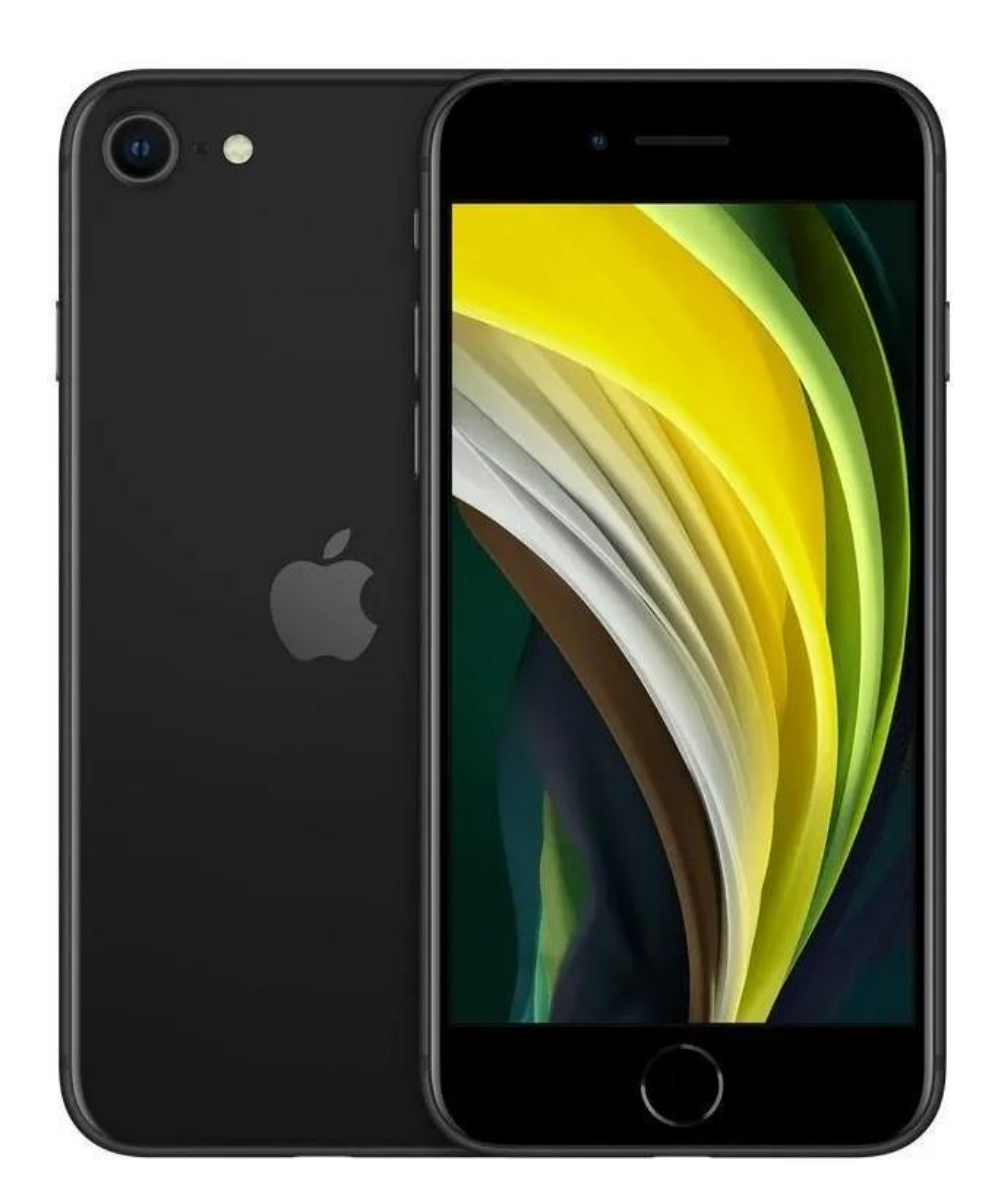

### **HABILITAR VOLTE Y ROAMING (iOS 14)**

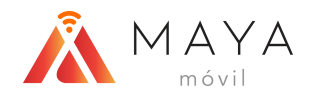

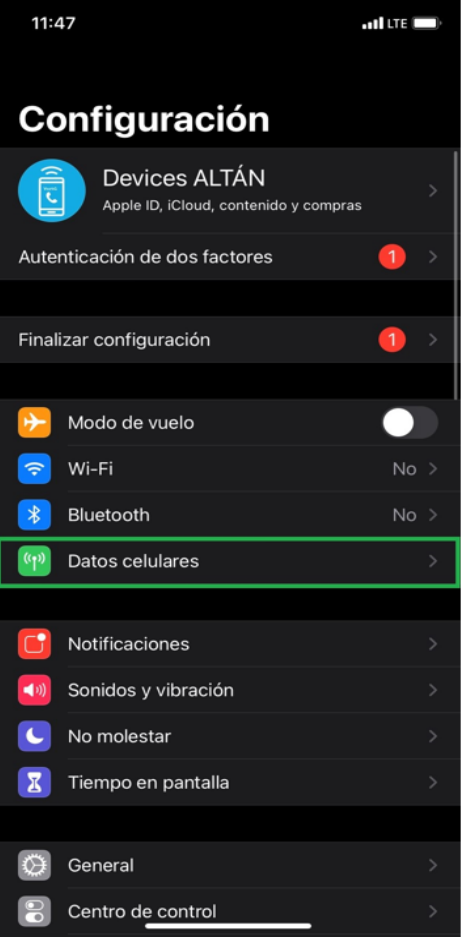

1) En "Configuración", ingresar a la sección "Datos Celulares".

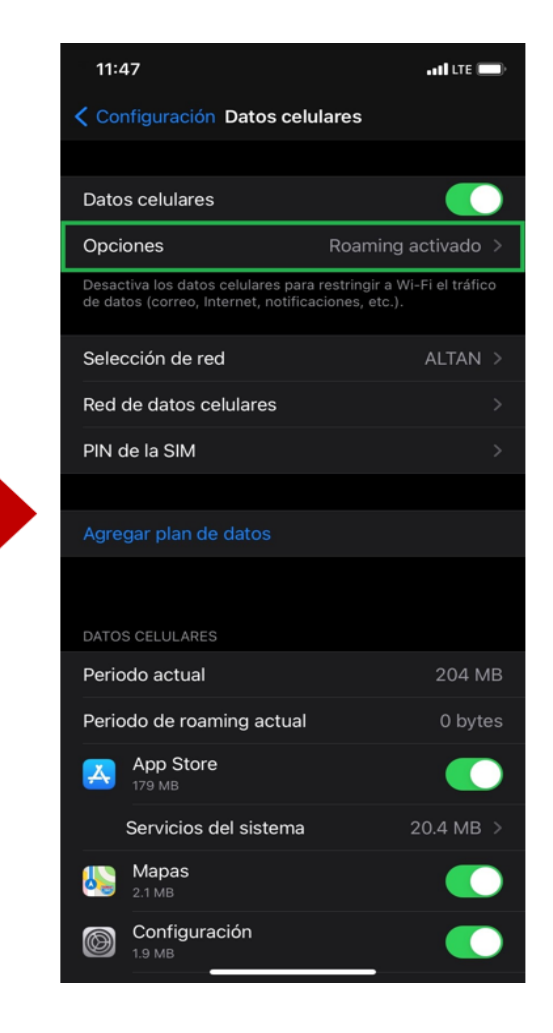

2) Dar clic sobre "Opciones".

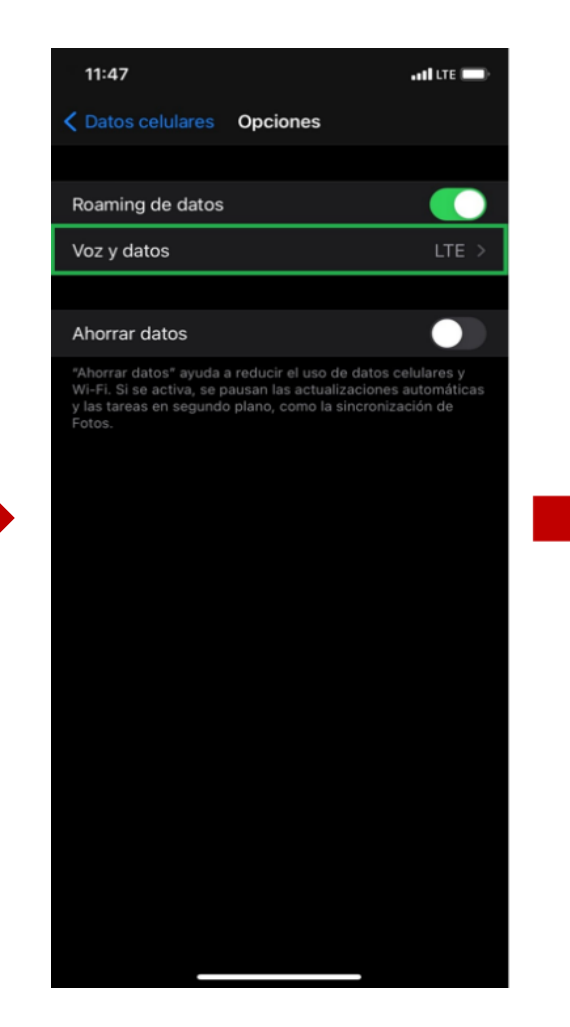

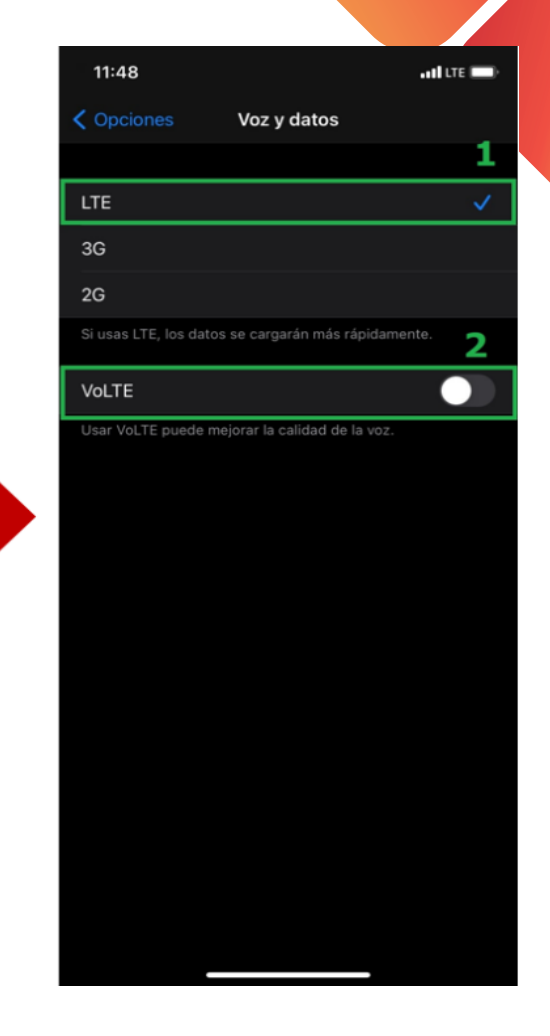

3) Acceder a "Voz y datos". 4) Seleccionar el botón de "LTE" y después activar el switch de "VoLTE".

Voz y datos

Si usas LTE, los datos se cargarán más rápidamente.

Usar VoLTE puede mejorar la calidad de la voz.

ad treat

o

11:48

LTE 3G  $2G$ 

VoLTE

**く**Opciones

### **HABILITAR VOLTE Y ROAMING (iOS 14)**

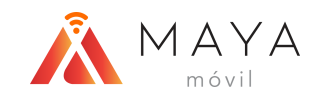

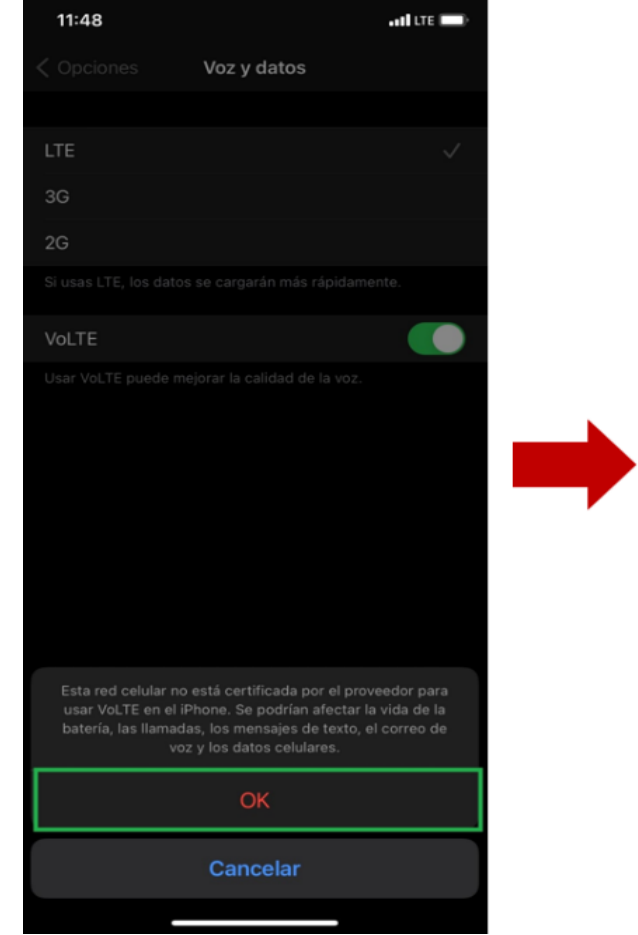

5) Aparecerá un mensaje emergente, dar clic sobre el botón "OK".

<span id="page-15-0"></span>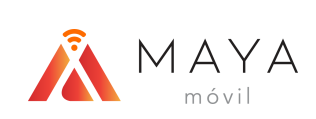

### **ROAMING INTERNACIONAL**

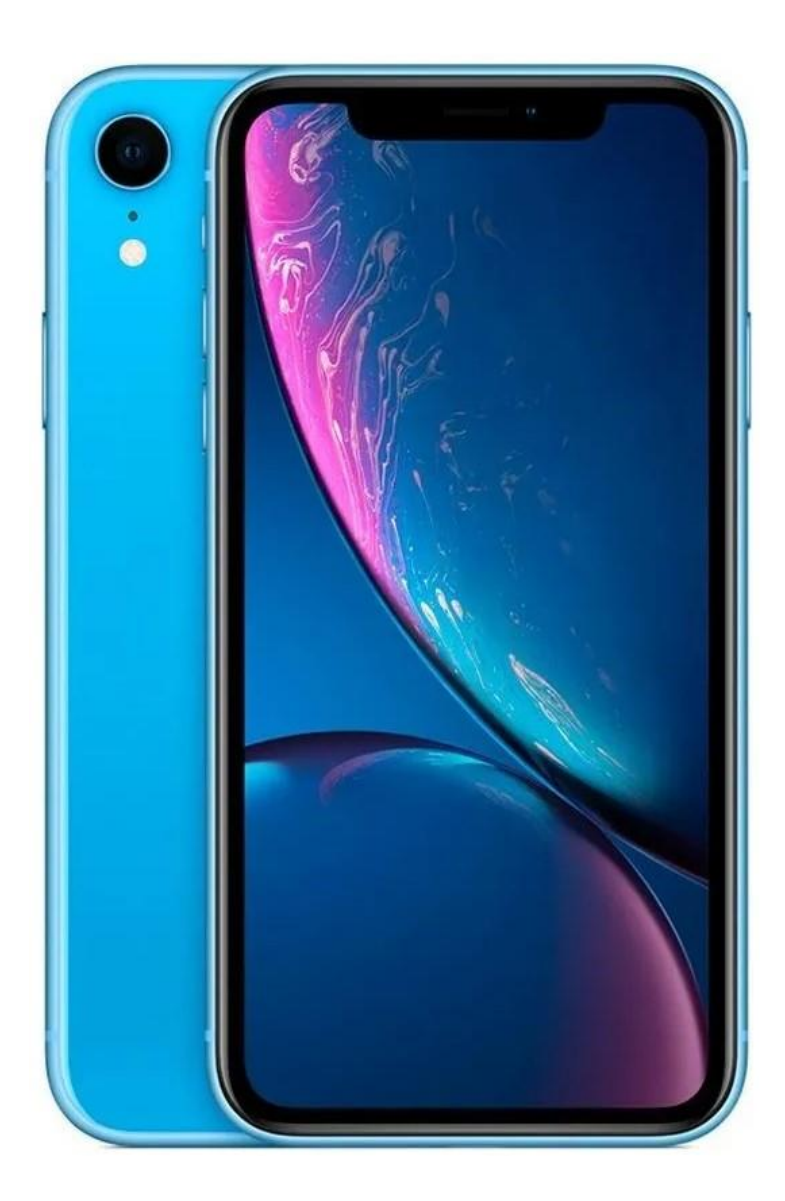

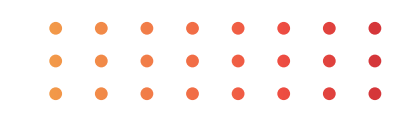

#### **ROAMING INTERNACIONAL**

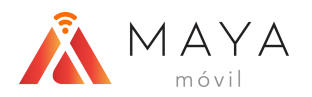

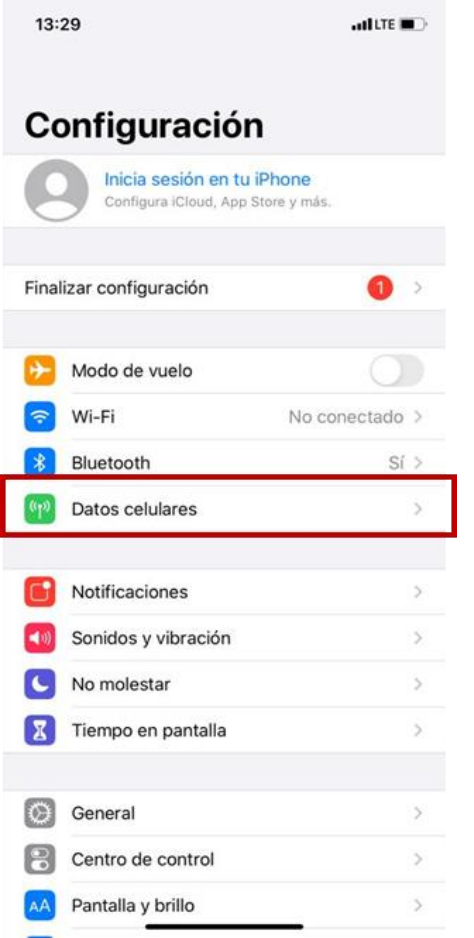

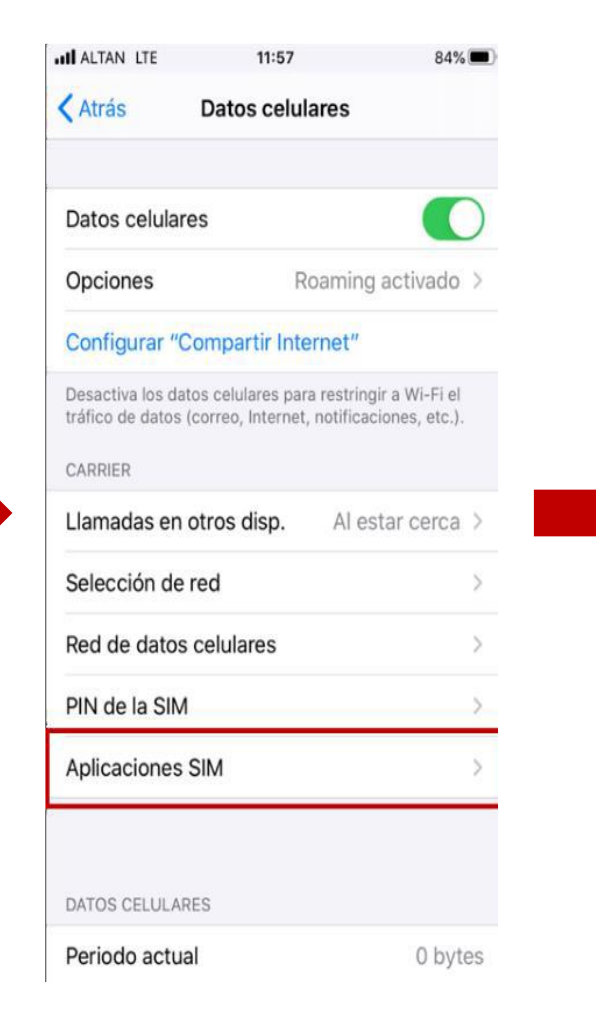

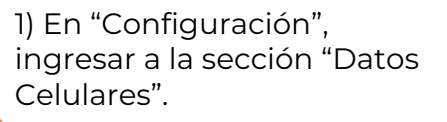

2) Dar clic sobre "Aplicaciones SIM".

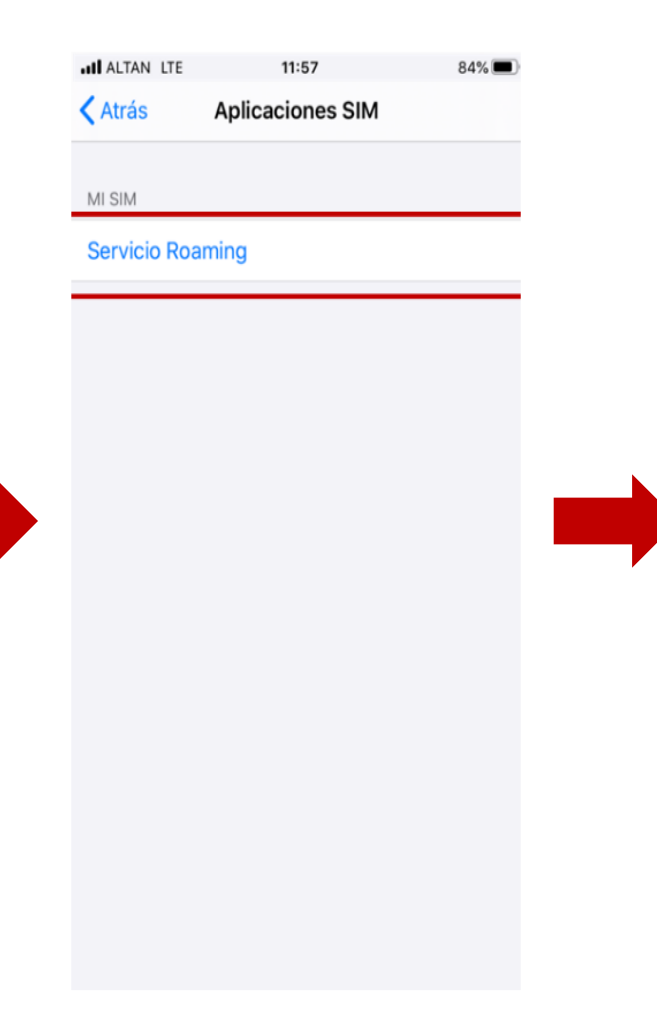

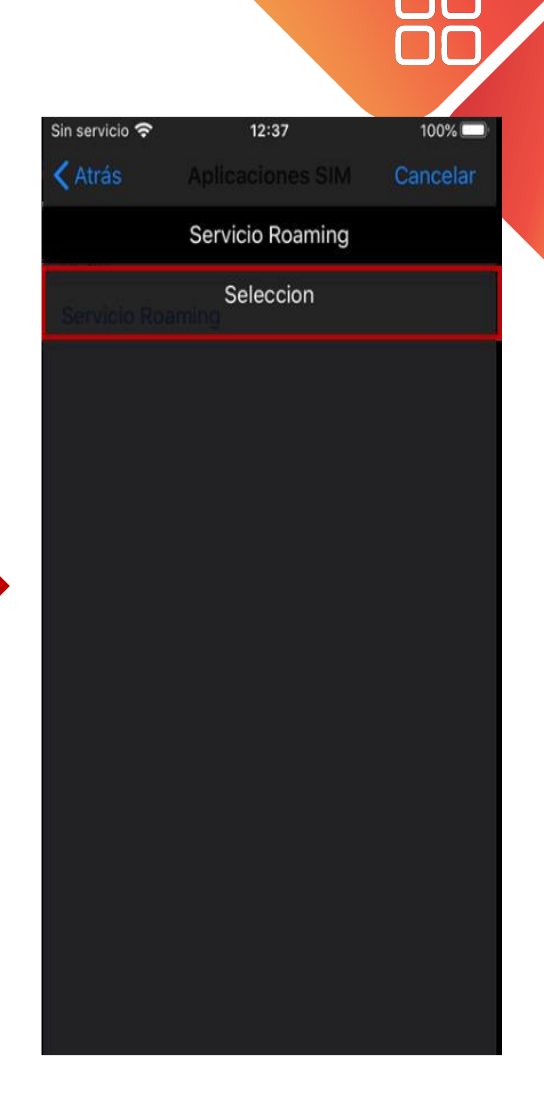

3) Elegir el botón "Servicio Roaming".

4) Presionar sobre "Selección".

#### **ROAMING INTERNACIONAL**

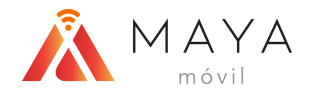

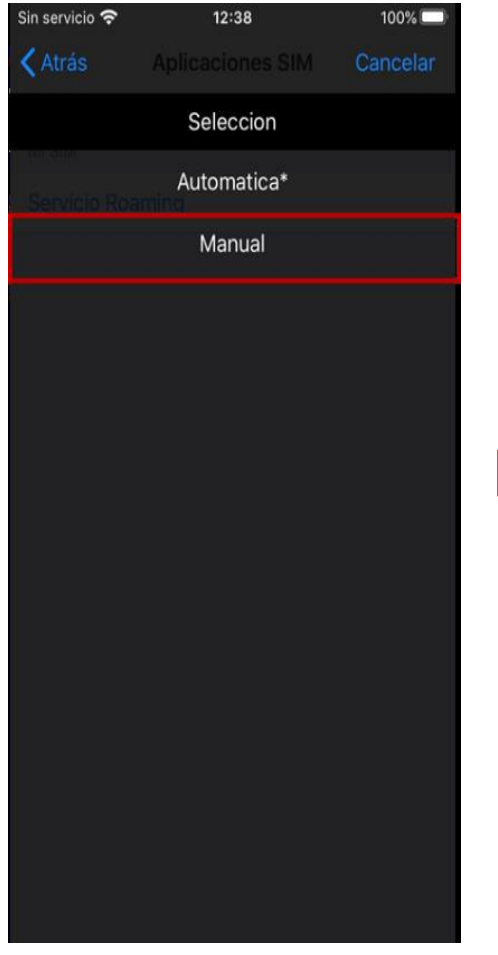

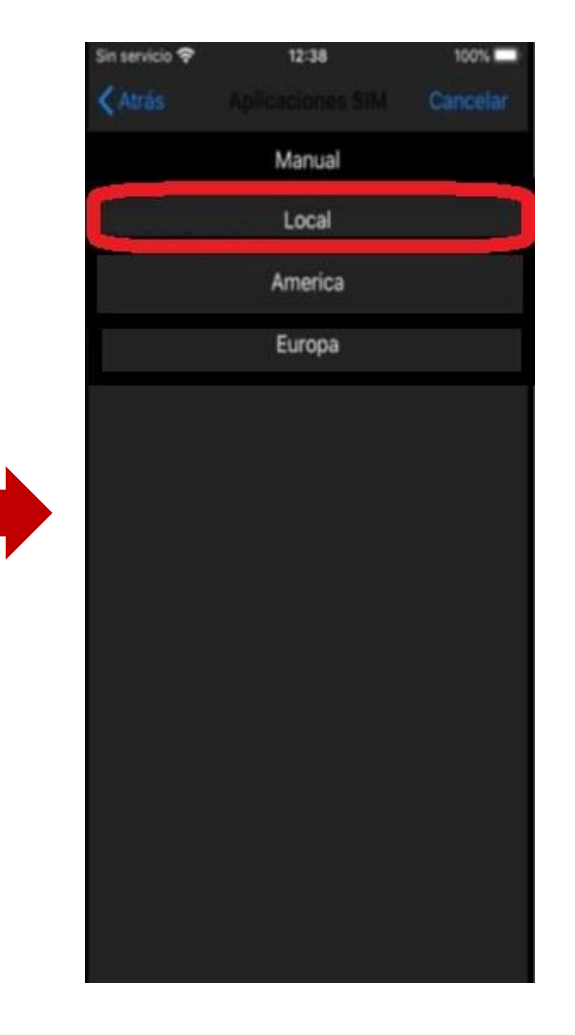

Nota: Cuando se esté nuevamente en México deberá seleccionar la opción "Automática" del punto 5.

5) Seleccionar la opción "Manual".

6) Elegir la región correspondiente en donde se encuentre.

<span id="page-18-0"></span>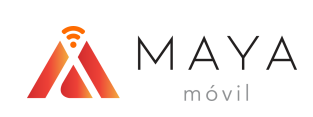

**eSIM**

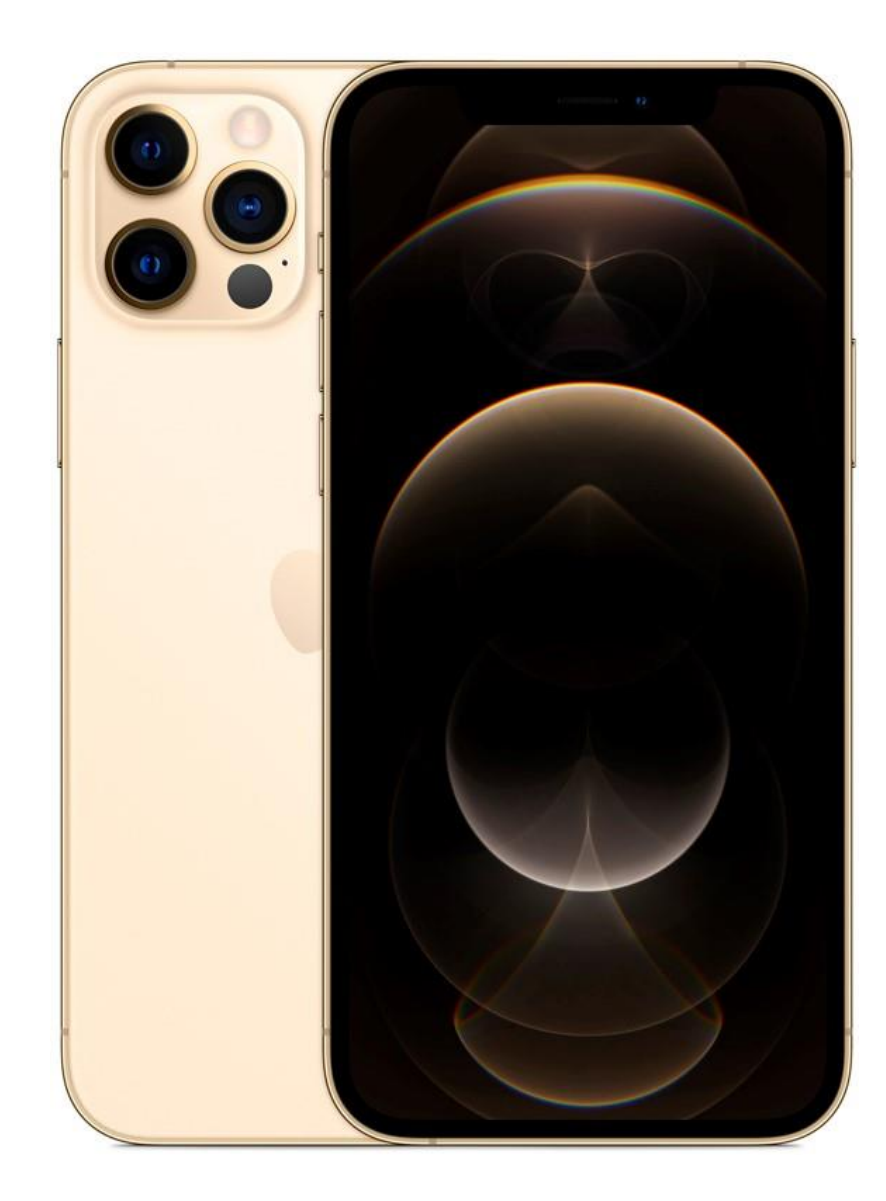

Nota: La oferta de eSIM de la Red Compartida se encuentra todavía en ambiente de pruebas.

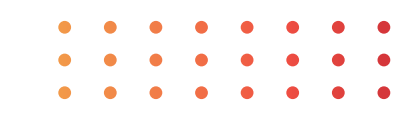

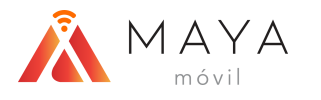

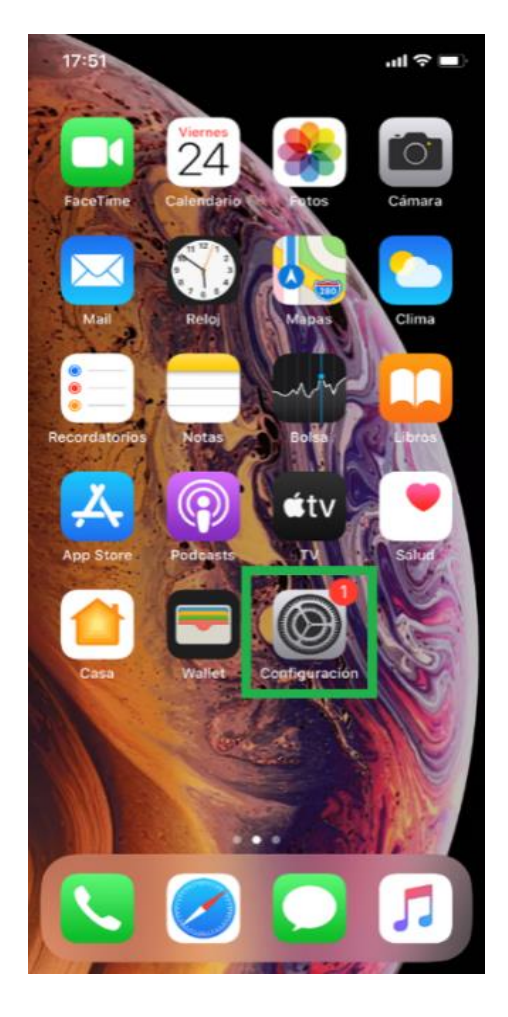

1) Entrar a la app de "Configuración".

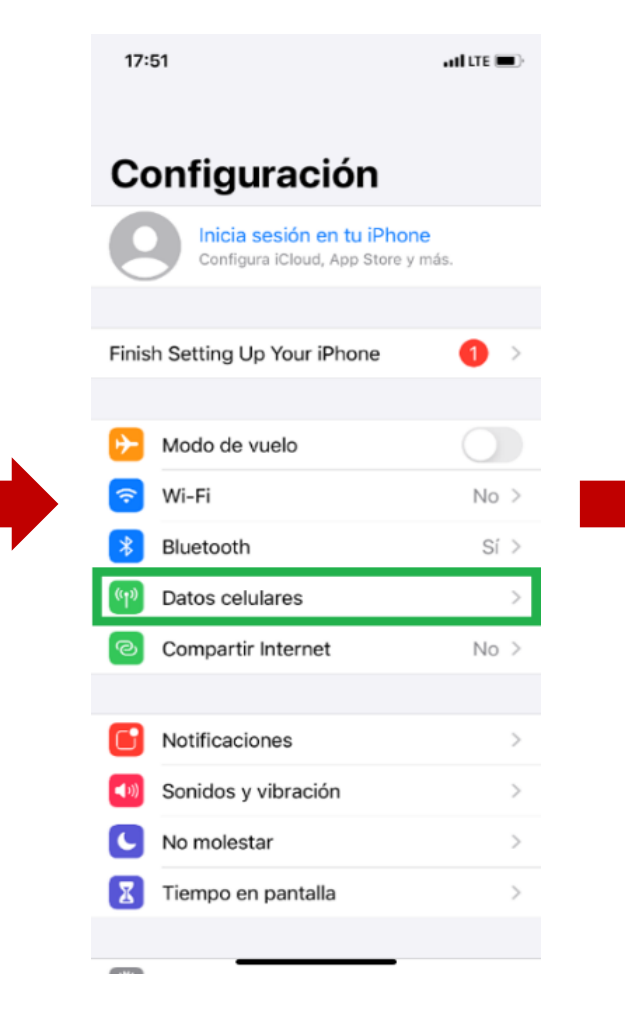

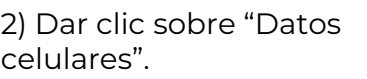

#### 17:53  $n$ Il LTE $\blacksquare$ < Atrás **Datos celulares** Datos celulares Primario > Roaming de datos r. Compartir Internet  $No >$ Desactiva los datos celulares para restringir a Wi-Fi el tráfico de datos (correo, Internet, notificaciones, etc.). Línea de voz predeterminada Primario > PLANES DE DATOS CELULARES **D** Primario Activado > 729 122 8333 Usada como "Secundario" Desactivado > Usada como "Secundario" Desactivado > Agregar plan de datos CONSUMO DE DATOS DE PRIMARIO Periodo actual 416 KB Periodo de roaming actual 0 bytes

A P P L E I P H O N E

**eSIM**

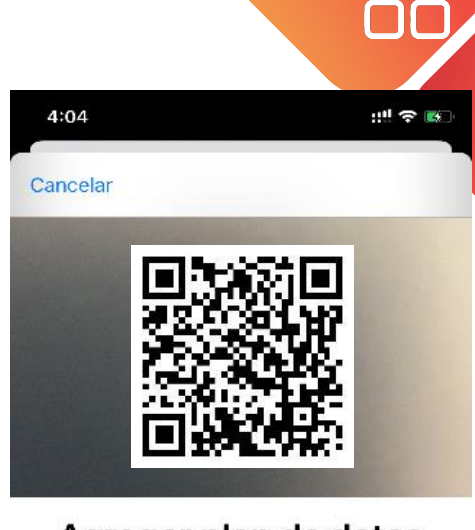

#### Agregar plan de datos

Sitúa el código QR de tu operador dentro del marco.

Ingresar detailes manualmente

4) Escanear el código QR correspondiente.

3) Presionar el botón "Agregar plan de datos".

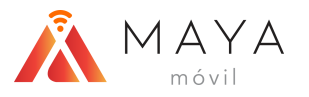

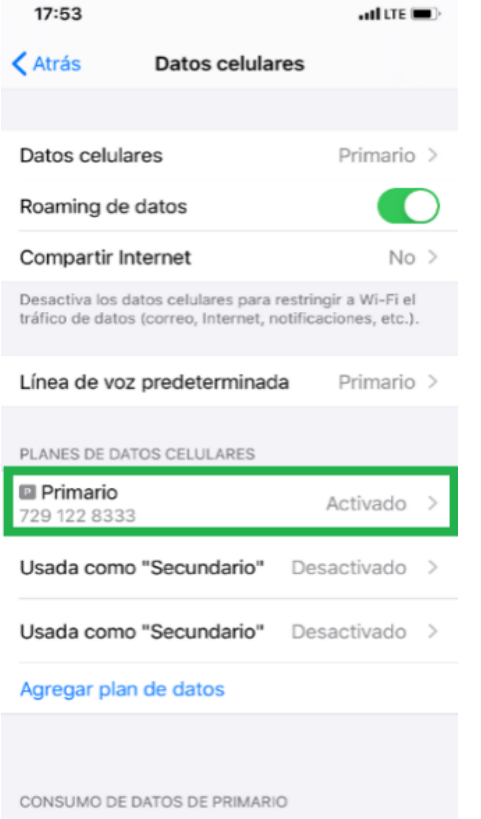

Periodo actual 416 KB Periodo de roaming actual 0 bytes

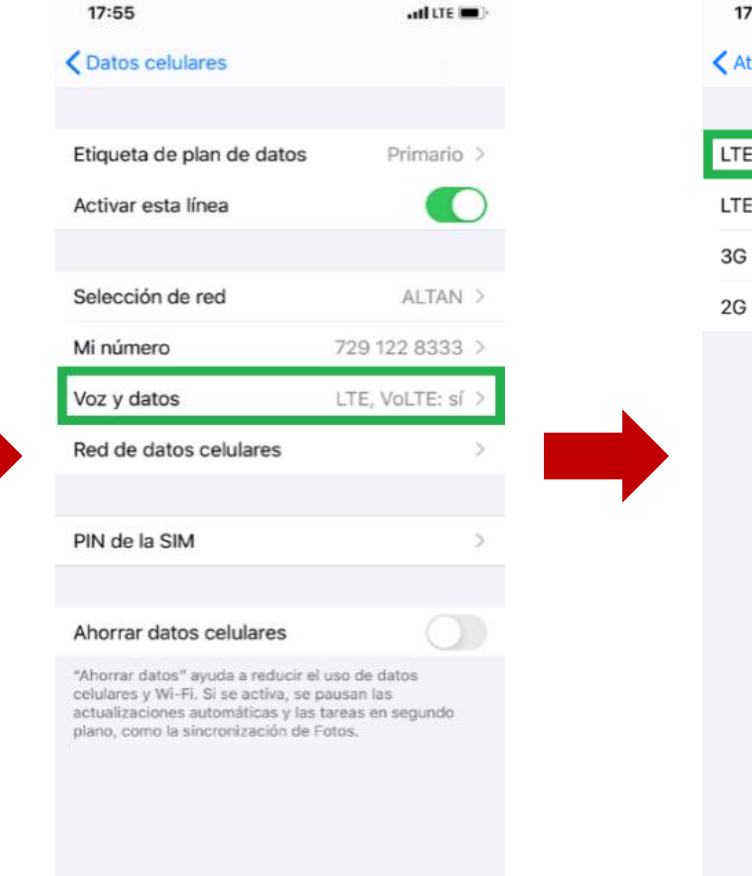

17:54  $m$  LTE < Atrás Voz y datos LTE, VoLTE: sí LTE, VoLTE: no  $\checkmark$ 

A P P L E I P H O N E

**eSIM**

17:54  $nILTE$ < Atrás Voz y datos LTE, VoLTE: sí  $\checkmark$ LTE, VoLTE: no  $3G$  $2\mathsf{G}$ Esta red celular no está certificada por el proveedor para usar VoLTE en el iPhone. Se podrían afectar la vida de la batería, las llamadas, los mensajes de texto, el correo de voz y los datos celulares. OK **Cancelar** 

5) Seleccionar "Primario" o "Secundario" (según como se configuró).

6) Ingresar a "Voz y datos" (revisar la versión del SO y verificar dicha sección).

7) Presionar "LTE, VoLTE: sí".

8) Aparecerá un mensaje de advertencia, dar clic sobre "OK".

<span id="page-21-0"></span>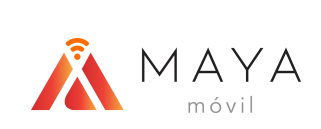

**FACETIME**

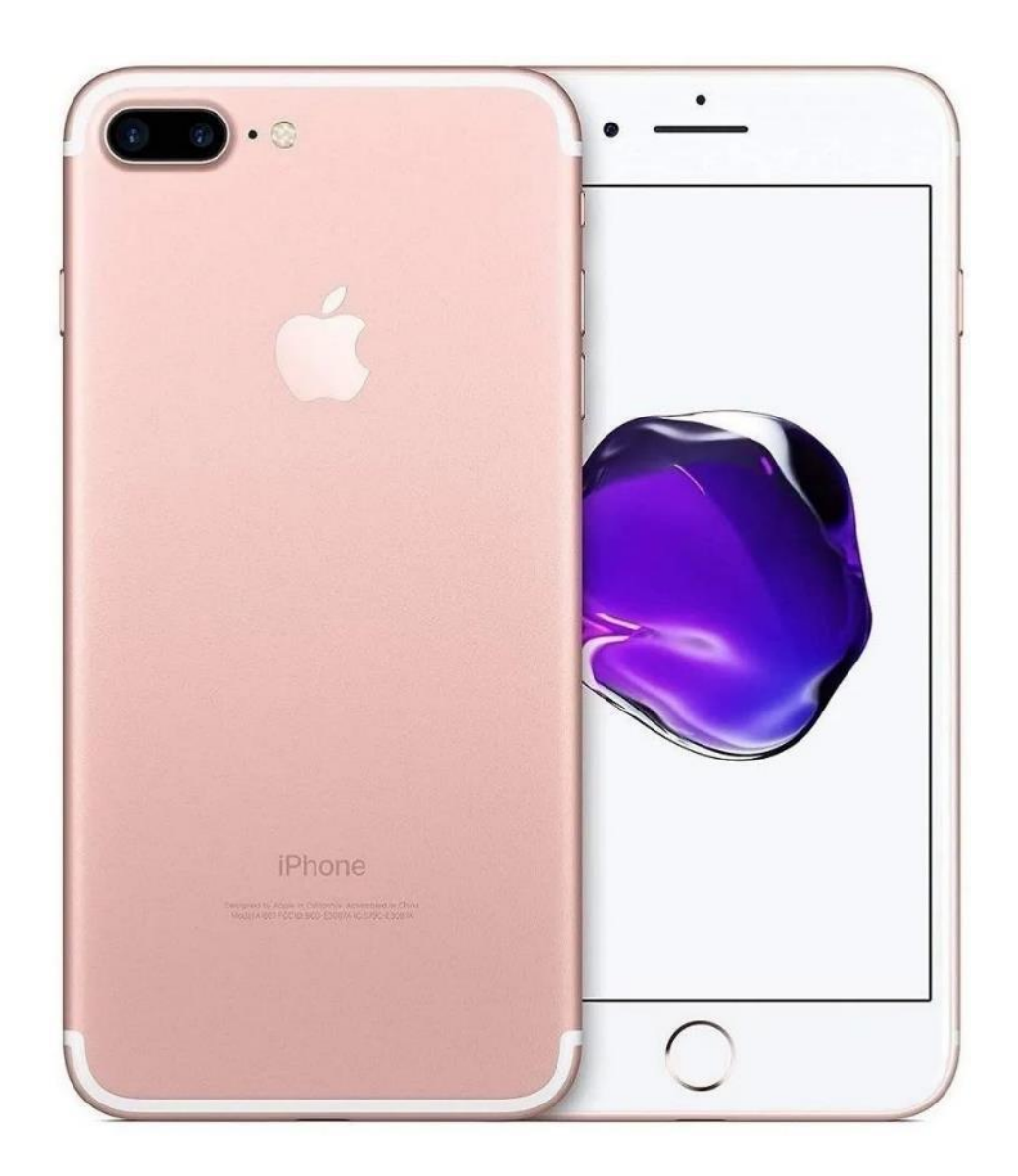

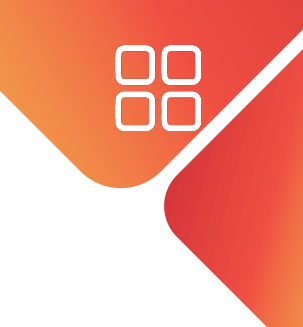

#### **FACETIME**

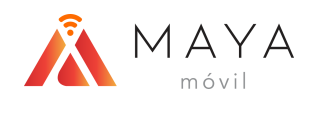

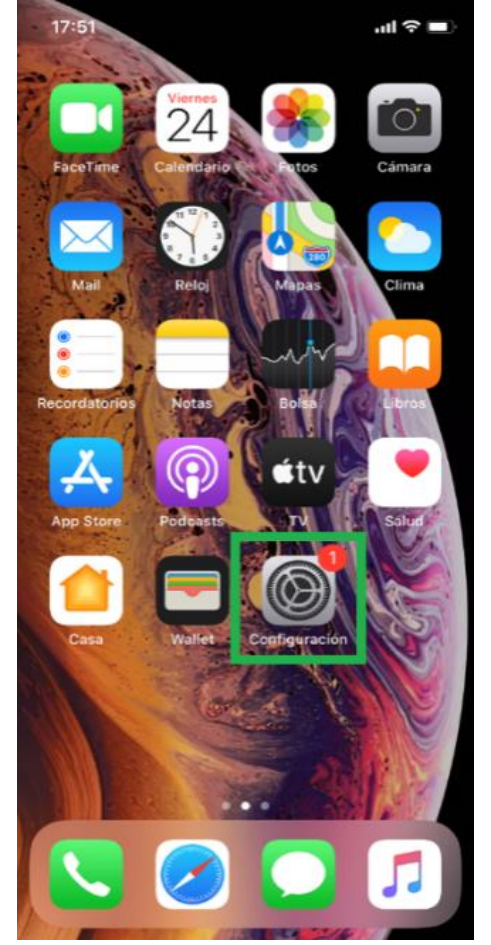

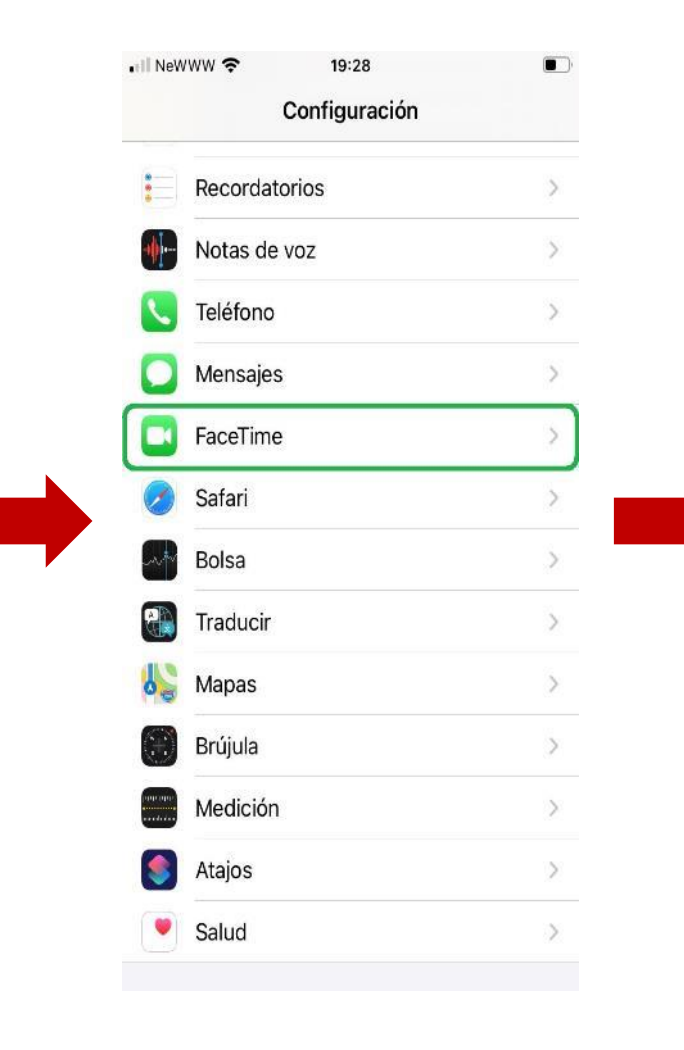

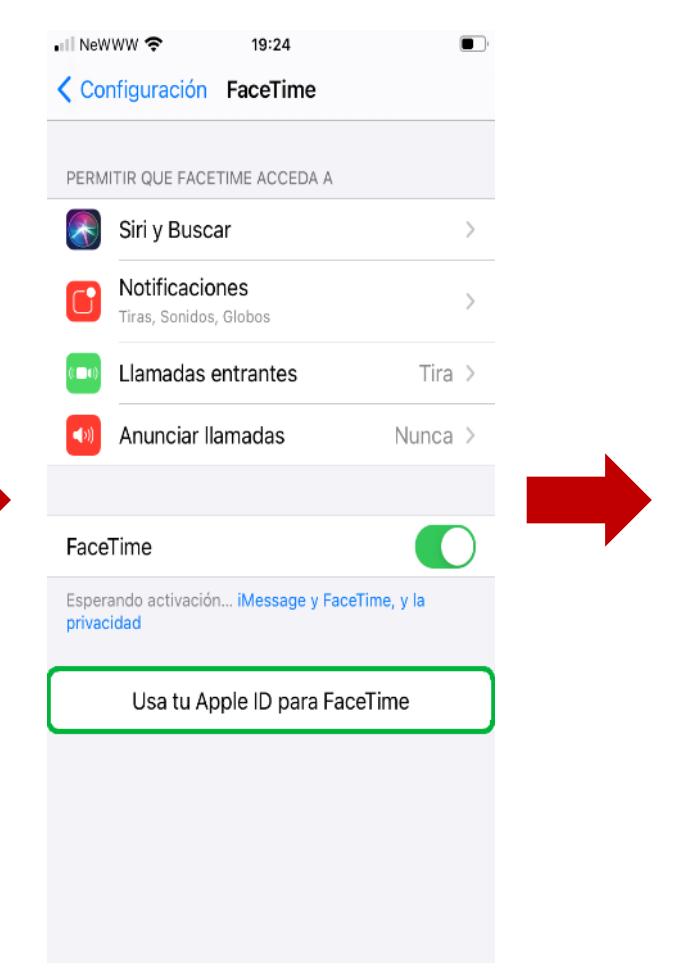

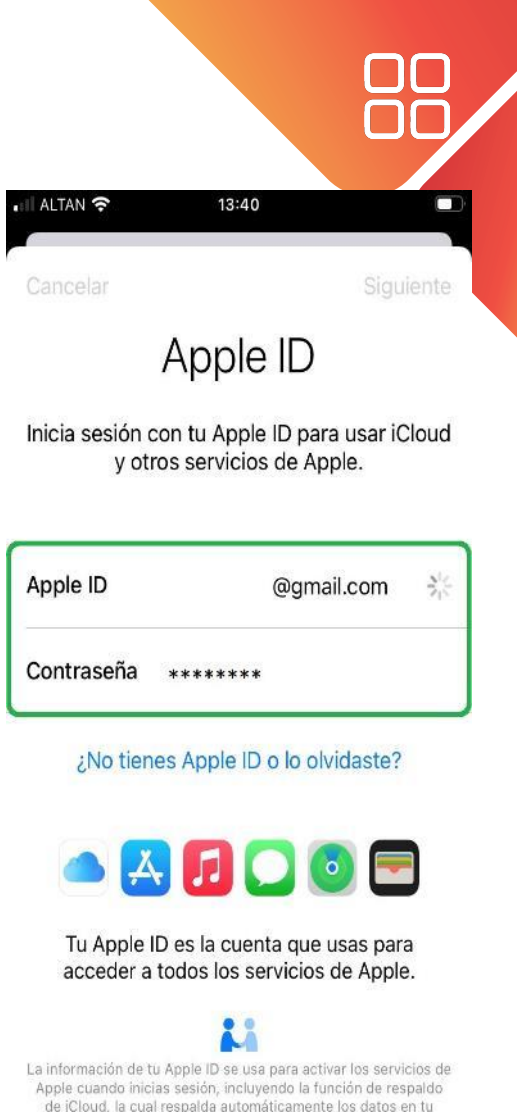

4) Ingresar el correo y contraseña del Apple ID*.*

dispositivo en caso de que necesites reemplazarlo o restaurarlo.

1) Entrar a la app de "Configuración".

2) Deslizar hacia abajo y dar clic sobre "FaceTime". 3) Seleccionar el botón "Usa tu Apple ID para FaceTime".

#### **FACETIME**

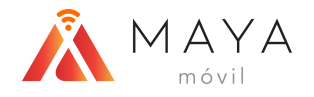

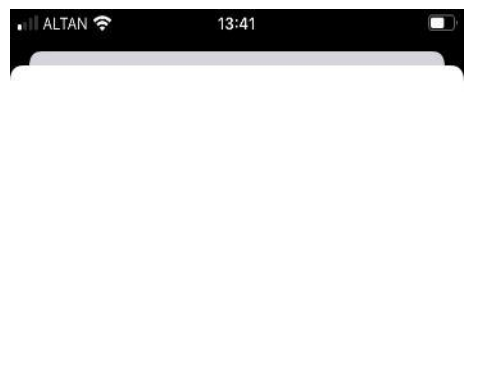

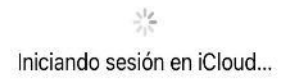

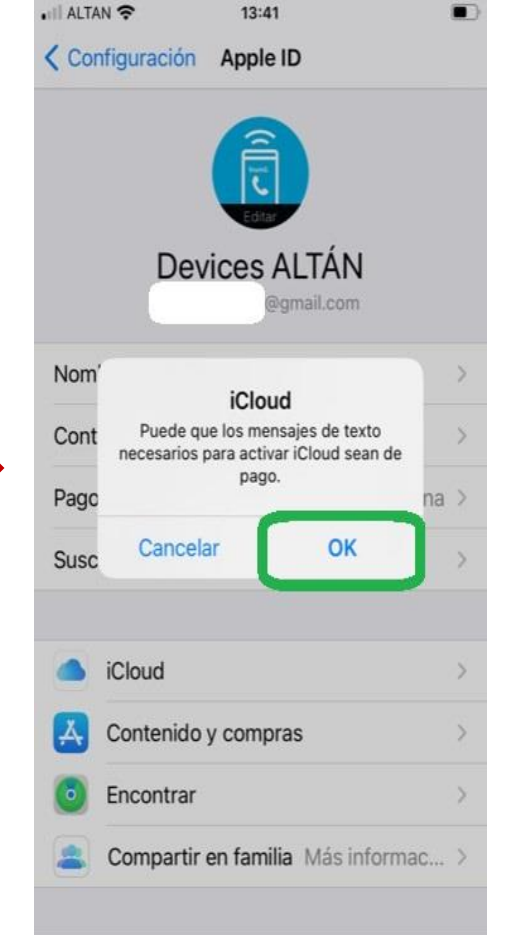

1) Aparecerá la pantalla donde estará iniciando sesión.

2) Finalmente aparecerá este mensaje donde sólo daremos clic sobre "OK".

 $QQ$ 

<span id="page-24-0"></span>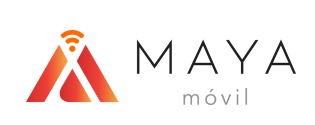

### **¿PROBLEMAS CON SMS?**

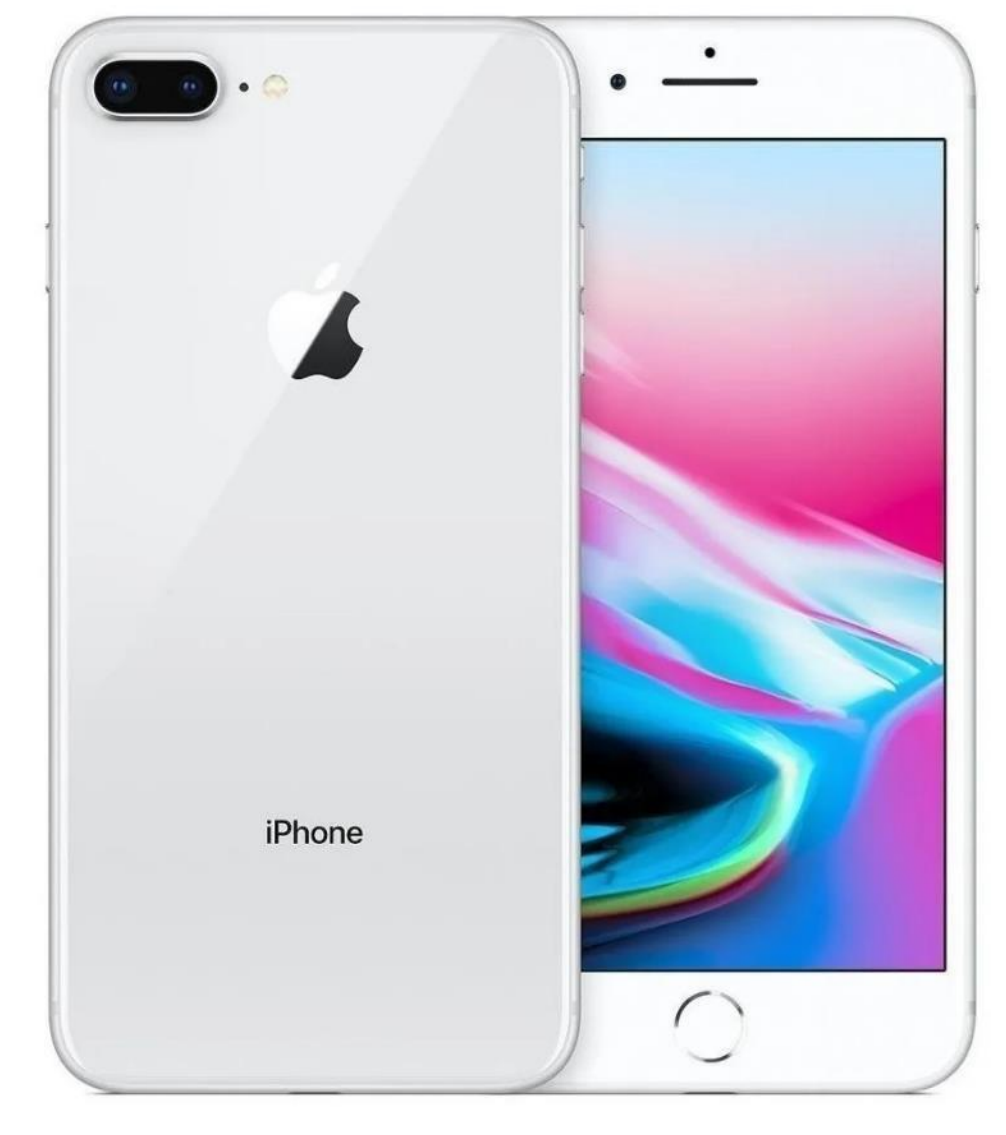

Aleatoriamente en algunos casos se tienen problemas para enviar o recibir SMS, si este es el escenario, intentar "activando" iMessage mediante la cuenta de Apple ID.

*Nota: Al ser un equipo NO homologado iMessage actualmente no está disponible / soportado.*

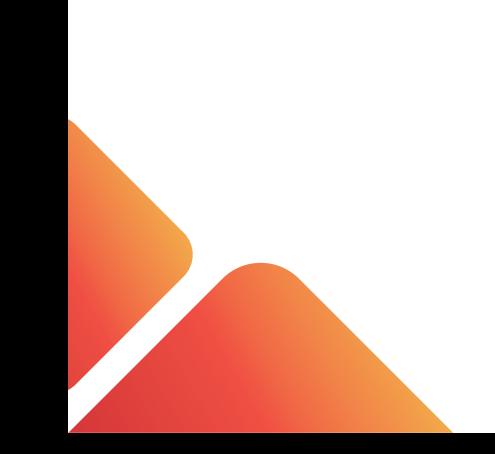

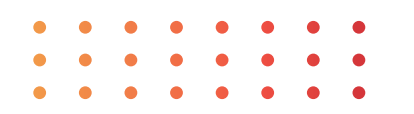

#### **¿PROBLEMAS CON SMS?**

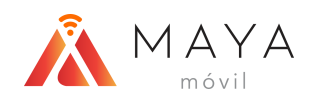

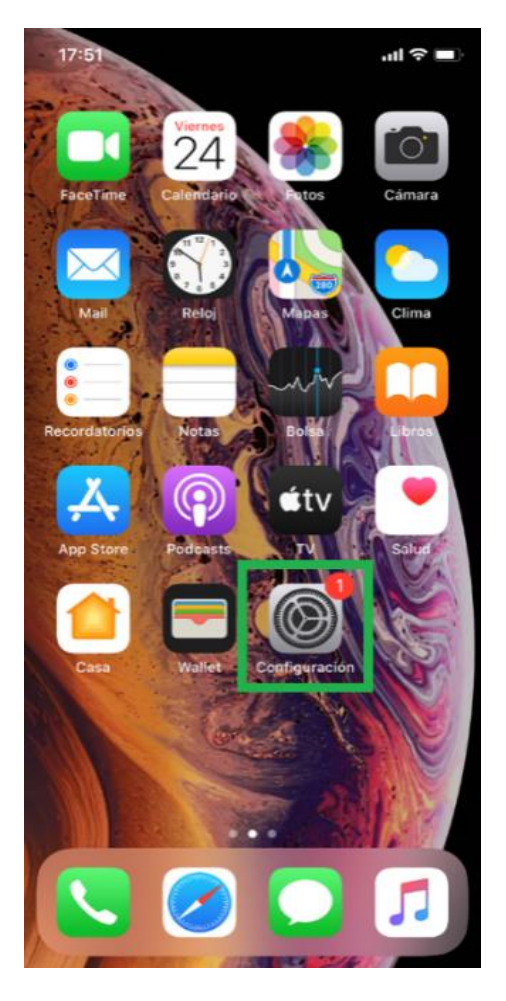

1) Entrar a la app de "Configuración".

. Il NeWWW <del>?</del> 19:28  $\blacksquare$ Configuración Recordatorios Notas de voz Teléfono Mensajes FaceTime Safari Bolsa  $\rightarrow$ Traducir Mapas Brújula Medición Atajos ۷ Salud

> 2) Deslizar hacia abajo y dar clic sobre "Mensaje".

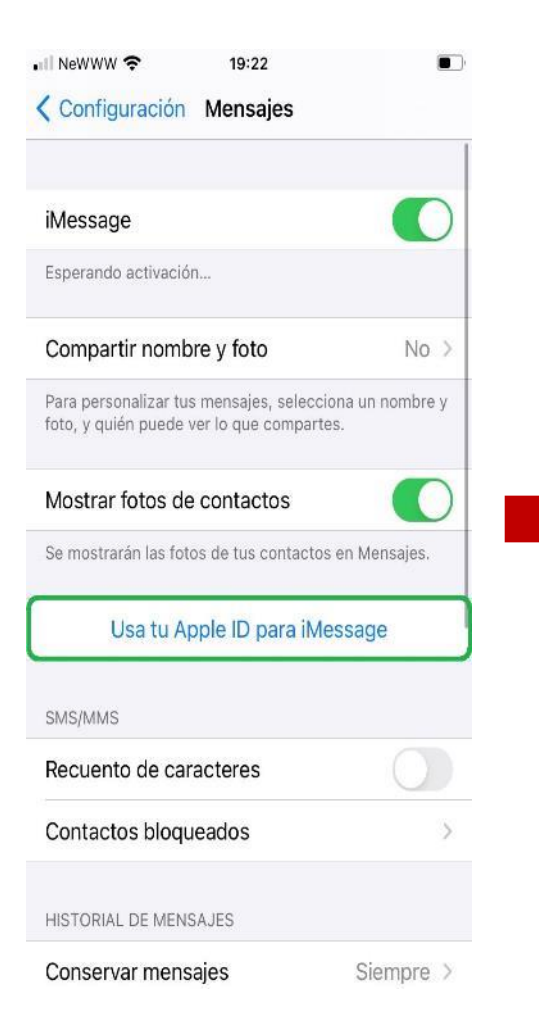

3) Seleccionar el botón "Usa tu Apple ID para iMessage".

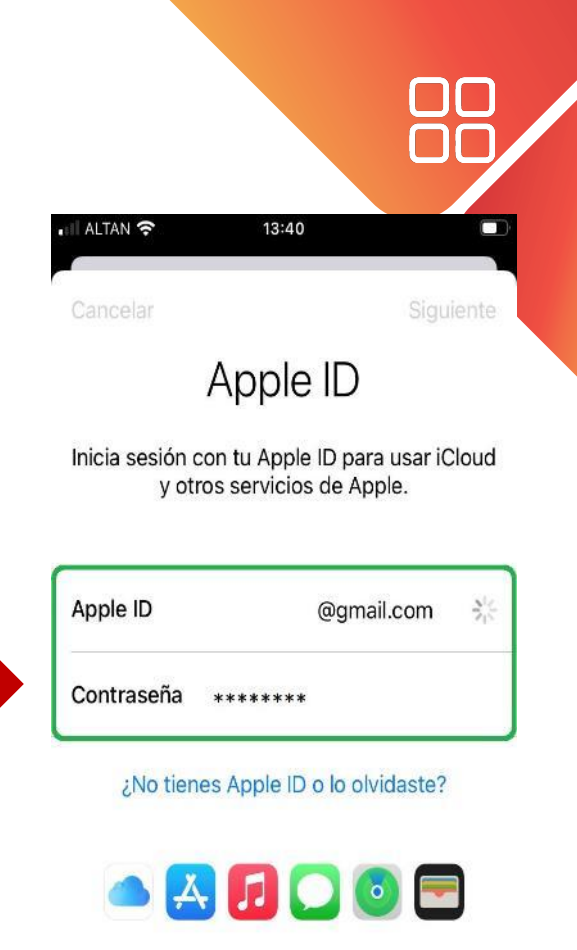

Tu Apple ID es la cuenta que usas para acceder a todos los servicios de Apple.

La información de tu Apple ID se usa para activar los servicios de Apple cuando inicias sesión, incluyendo la función de respaldo de iCloud, la cual respalda automáticamente los datos en tu dispositivo en caso de que necesites reemplazarlo o restaurarlo.

4) Ingresar el correo y contraseña del Apple ID*.*

### **¿PROBLEMAS CON SMS?**

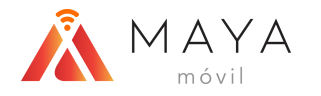

**Sail** 

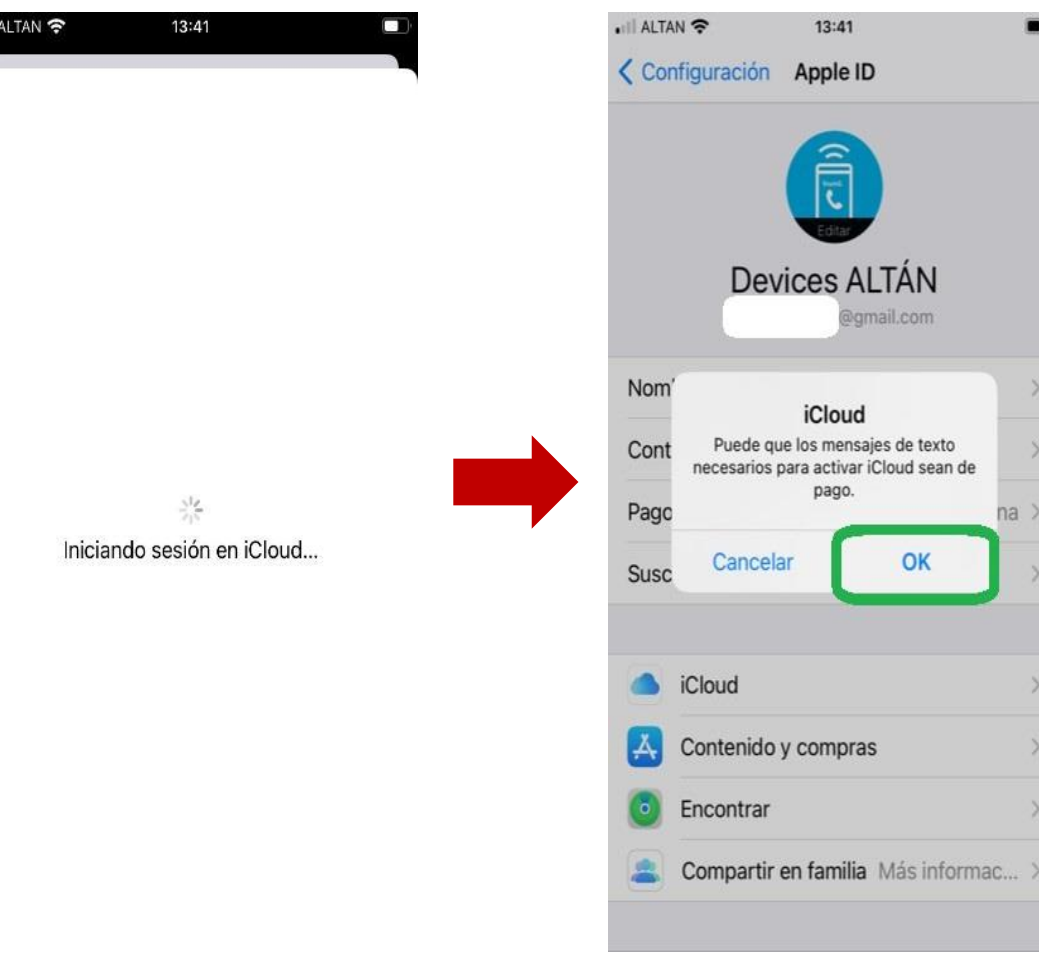

1) Aparecerá la pantalla donde estará iniciando sesión.

2) Finalmente aparecerá este mensaje donde sólo daremos clic sobre "OK".

 $\underline{\mathsf{O}}$ 

## **MANUAL DE EQUIPOS MBB APPLE IPHONE**

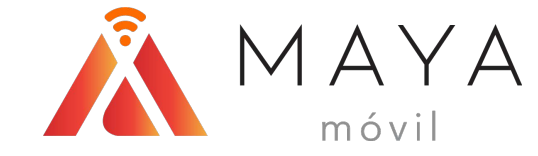

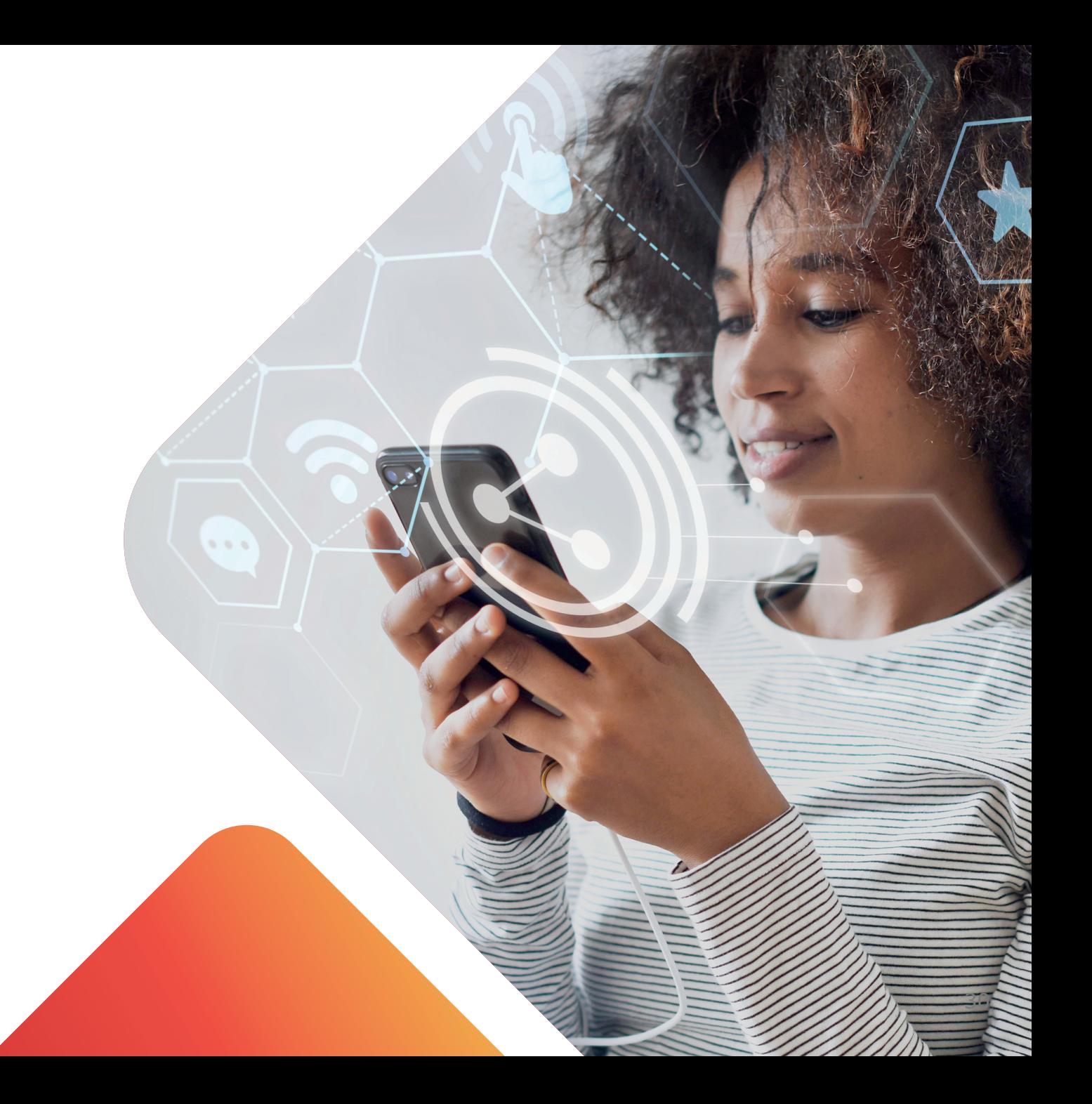